## Příloha č. 1: Technická specifikace dodávky

Ý

il

,I

»I

## 1. Tabulka požadavků zadavatele na technické plnění a Způsob jejich naplnění

V tabulce níže je uveden Způsob naplnění požadavků zadavatele Ze strany uchazeče / prodávajícího.

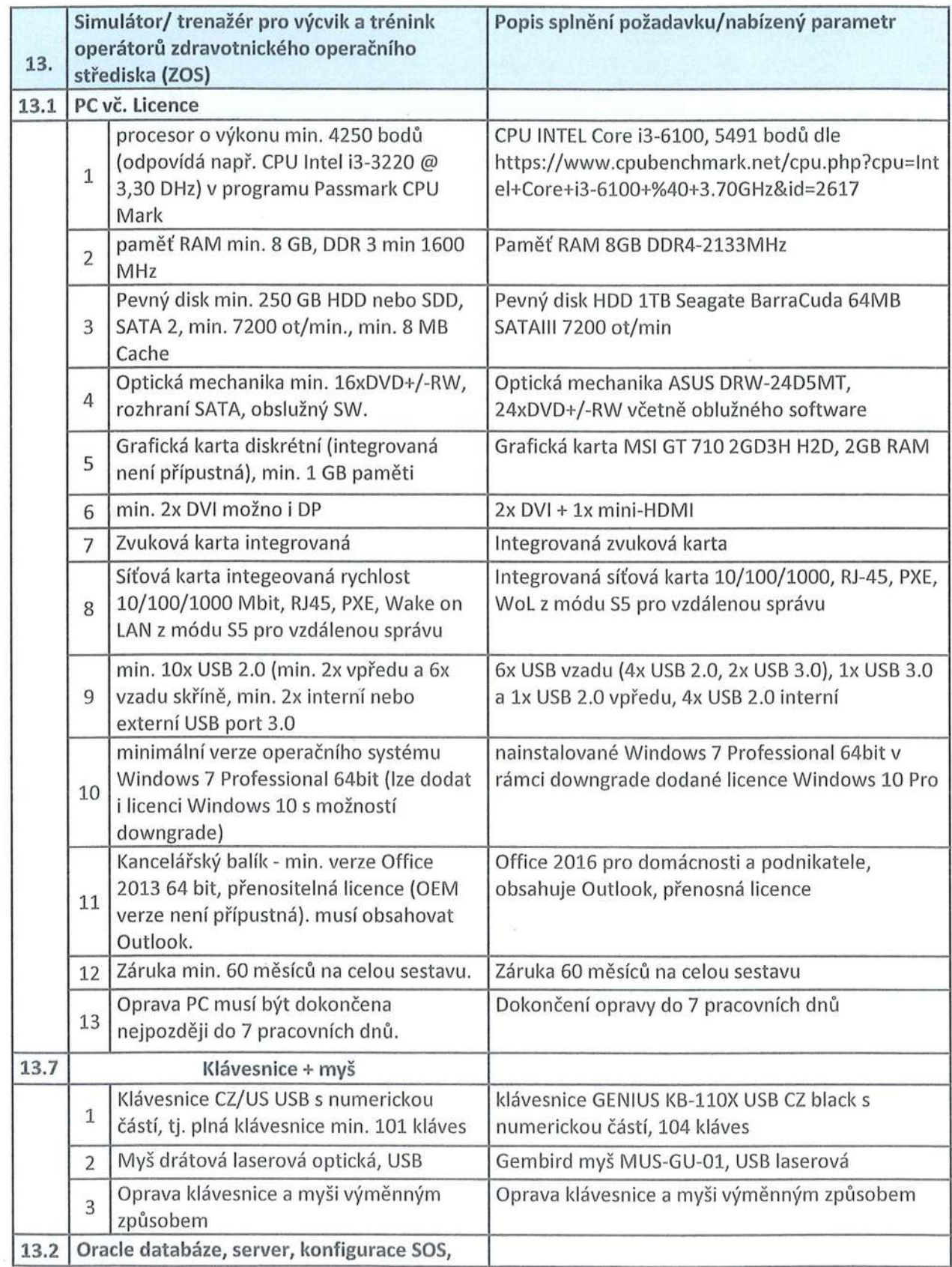

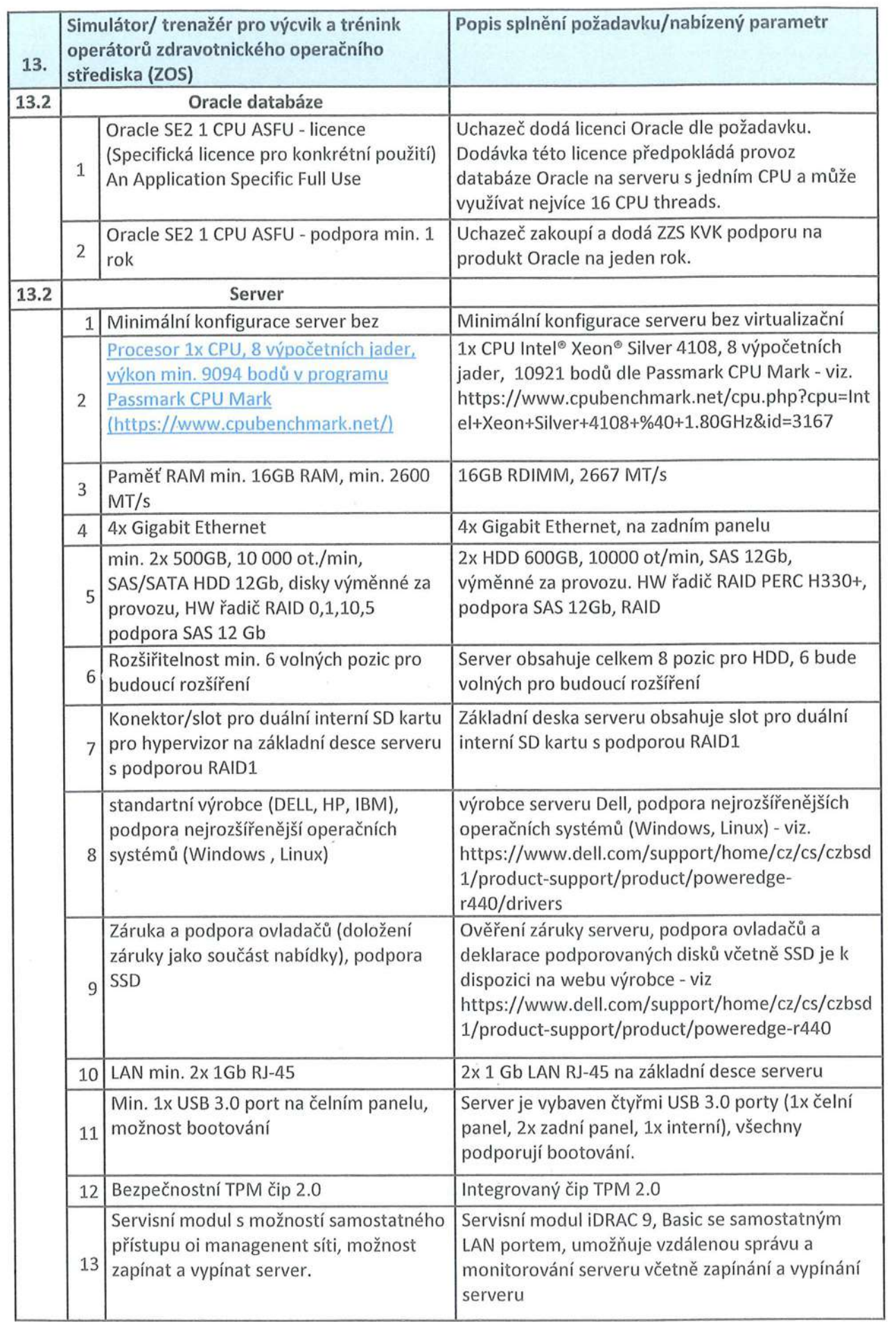

P

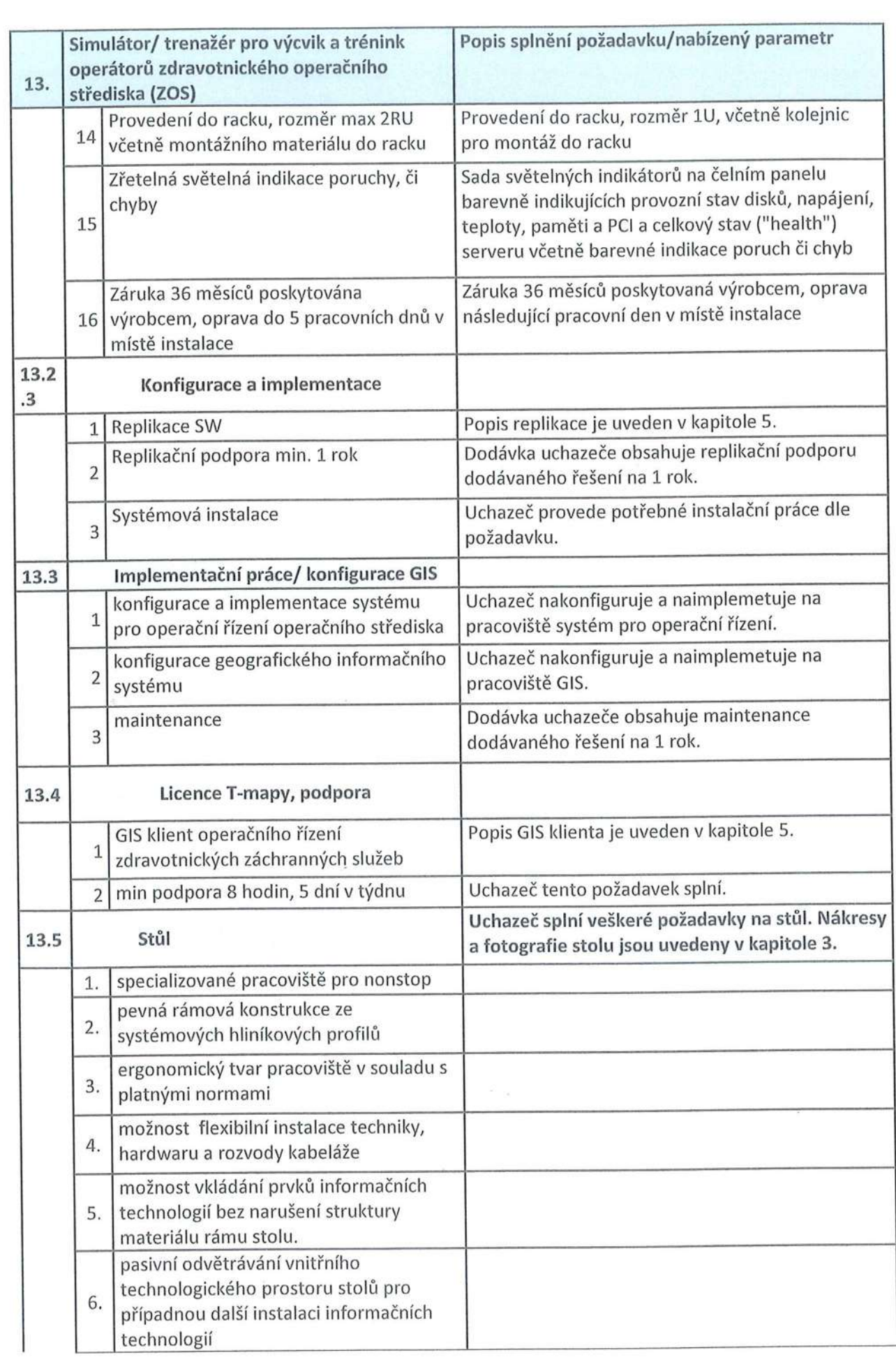

l'

ľ

jı

Il

ml;

١

ıfi

1

ĵ

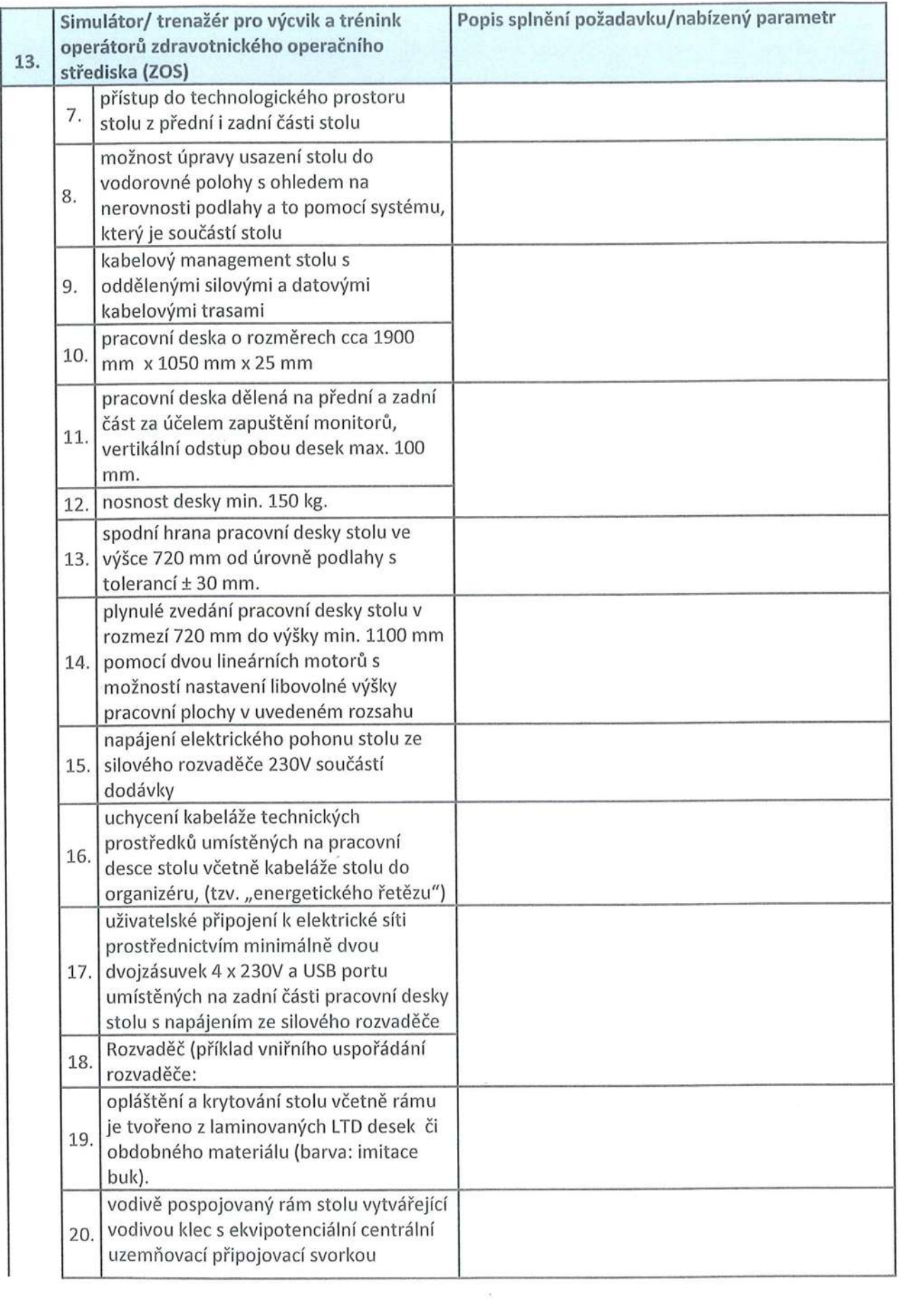

 $\cdots$ 

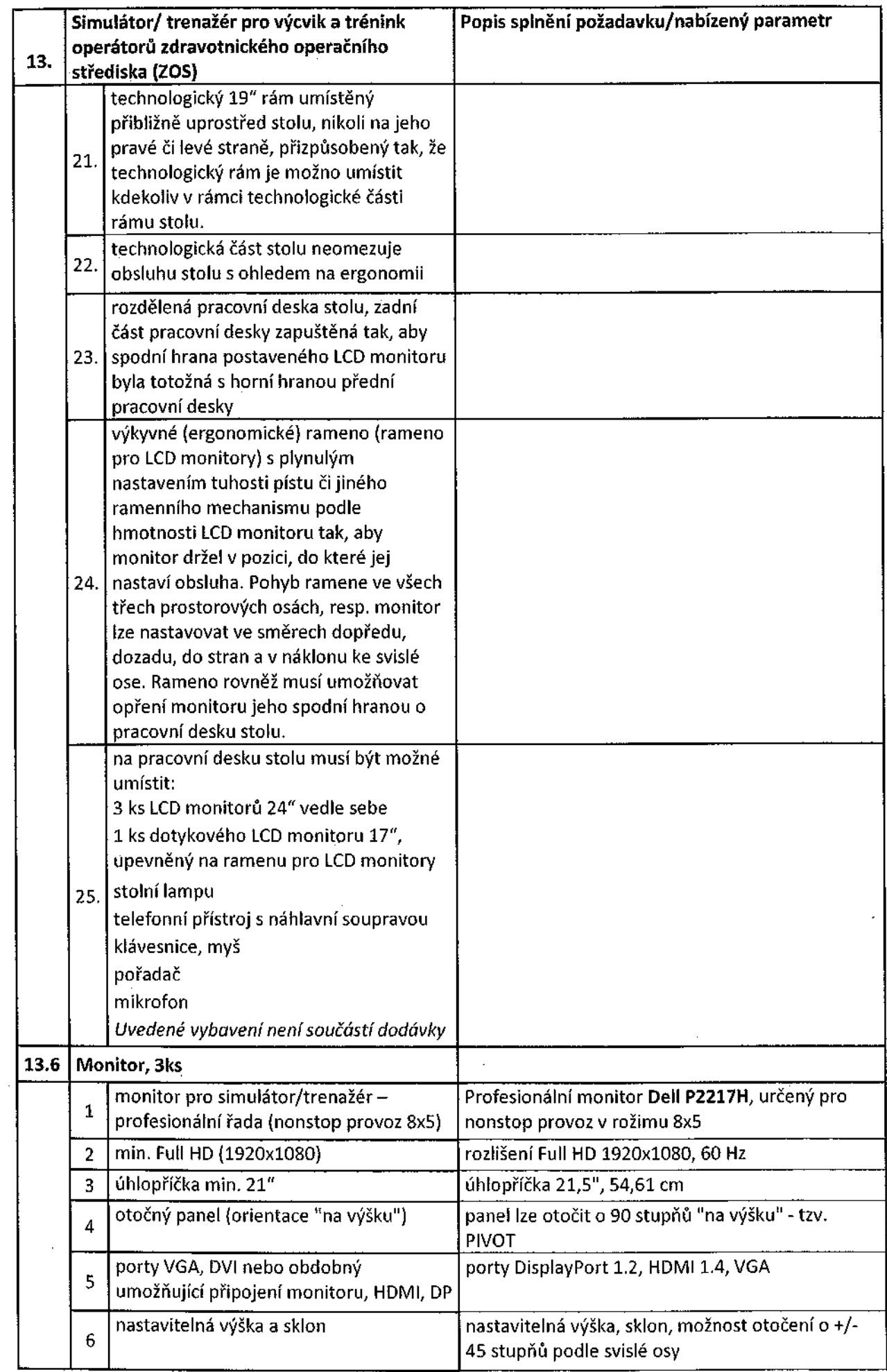

 $\hat{\mathcal{L}}$ 

l Š

k.

4

:<br>:

 $\frac{1}{2} \sum_{i=1}^{n} \frac{1}{2} \sum_{i=1}^{n} \frac{1}{2} \sum_{i=1}^{n} \frac{1}{2} \sum_{i=1}^{n} \frac{1}{2} \sum_{i=1}^{n} \frac{1}{2} \sum_{i=1}^{n} \frac{1}{2} \sum_{i=1}^{n} \frac{1}{2} \sum_{i=1}^{n} \frac{1}{2} \sum_{i=1}^{n} \frac{1}{2} \sum_{i=1}^{n} \frac{1}{2} \sum_{i=1}^{n} \frac{1}{2} \sum_{i=1}^{n} \frac{1}{2} \sum_{i=1}^{n$ 

**N** 

 $\frac{1}{2}$ 

. .Š

I de la propieta de la propieta de la propieta de la propieta de la propieta de la propieta de la propieta de

L,

 $\blacksquare$ 

Ę

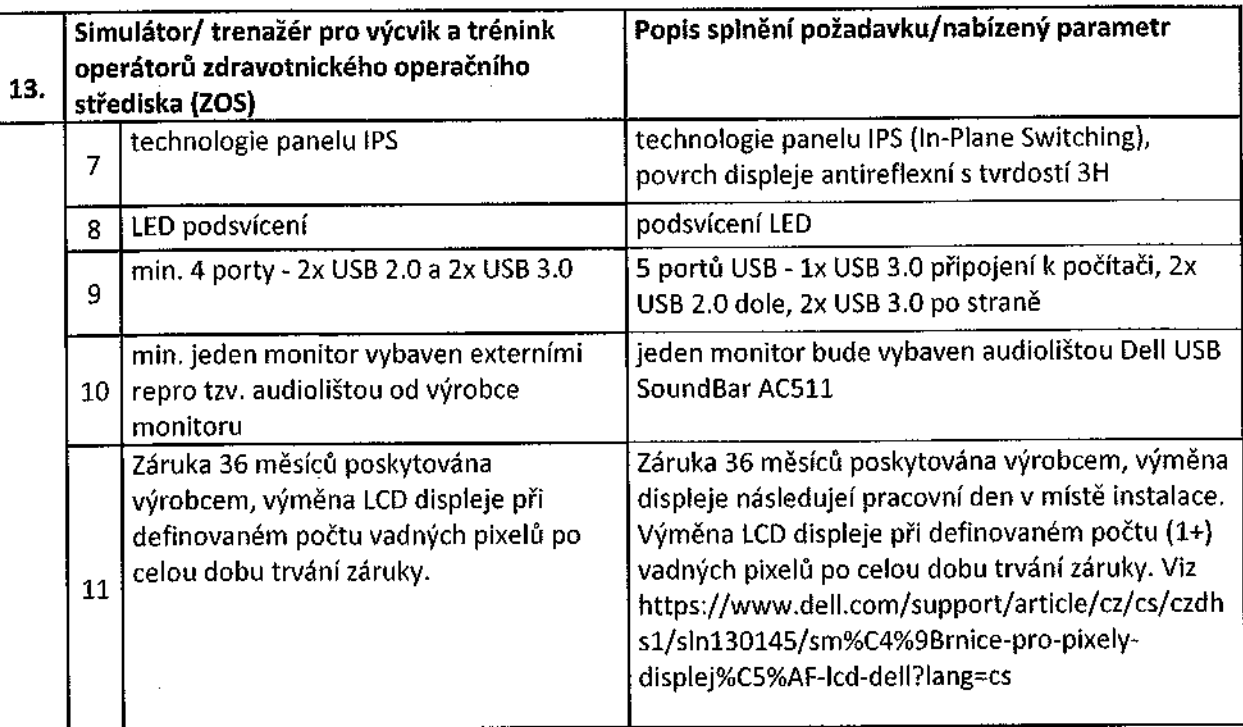

## 2. Obrázky monitoru a serveru

Ě lfì

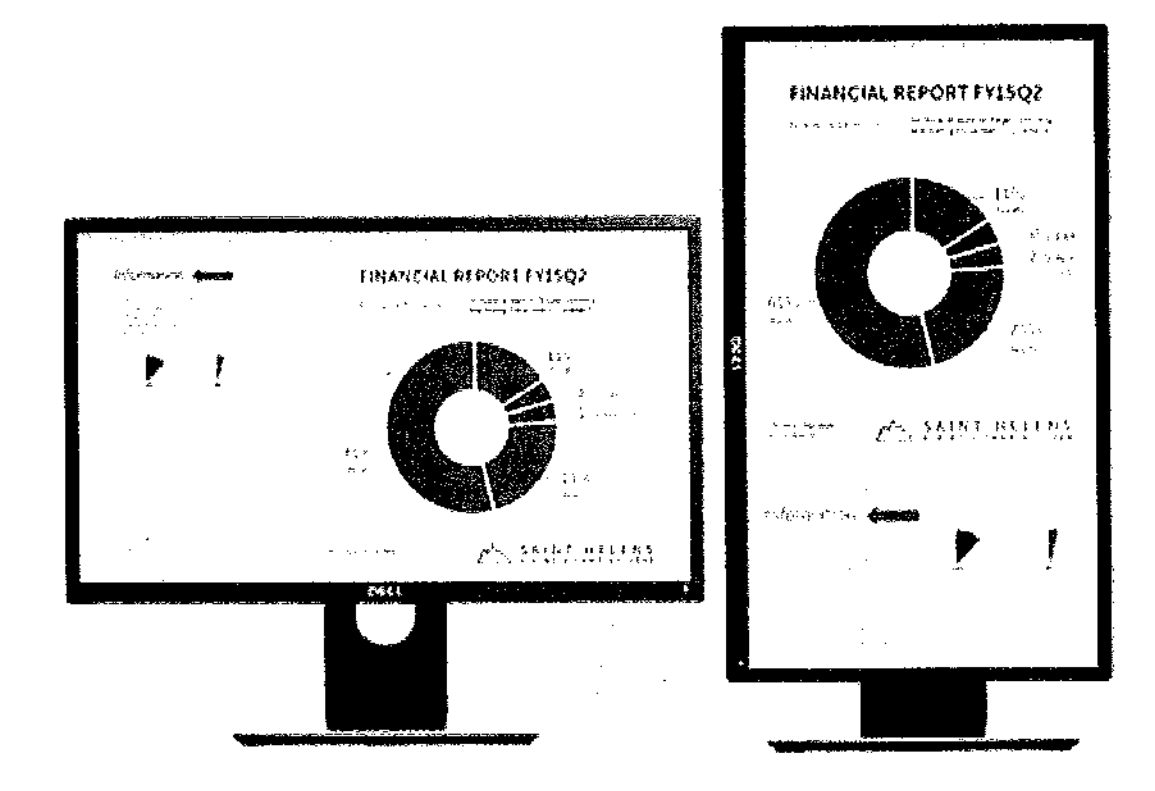

 $\sim$   $\sim$ 

 $\hat{\mathcal{A}}$ 

 $\hat{\mathcal{A}}$ 

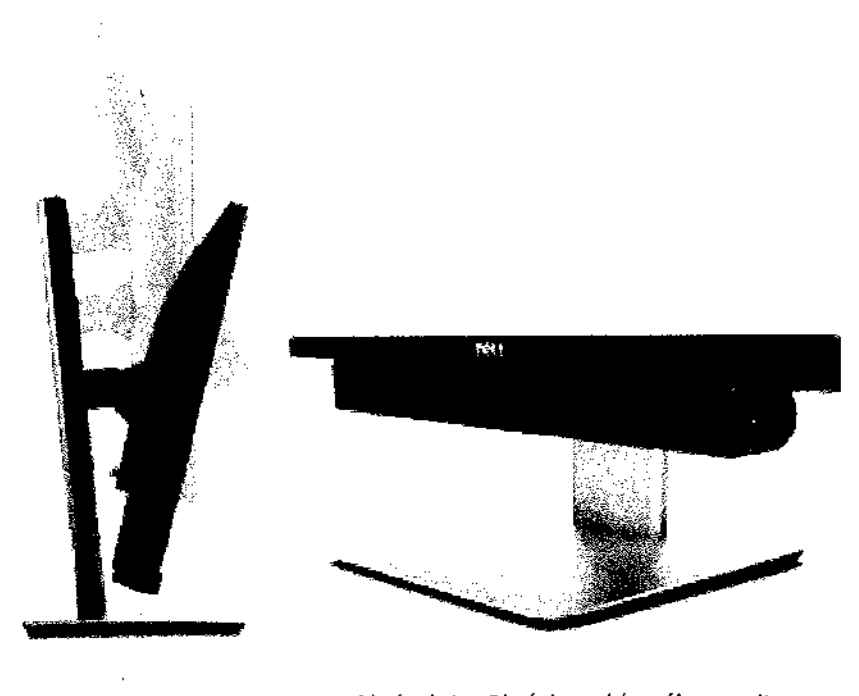

Obrázek 1 - Obrázky nabízeného monitoru

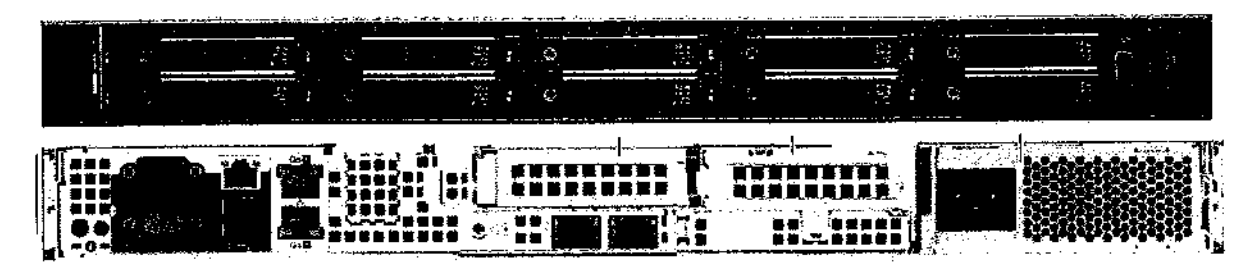

Obrázek 2 – Obrázky nabízeného serveru

 $\hat{\mathcal{A}}$ 

Obrázky a nákresy stolu  $3.$ 

Į,

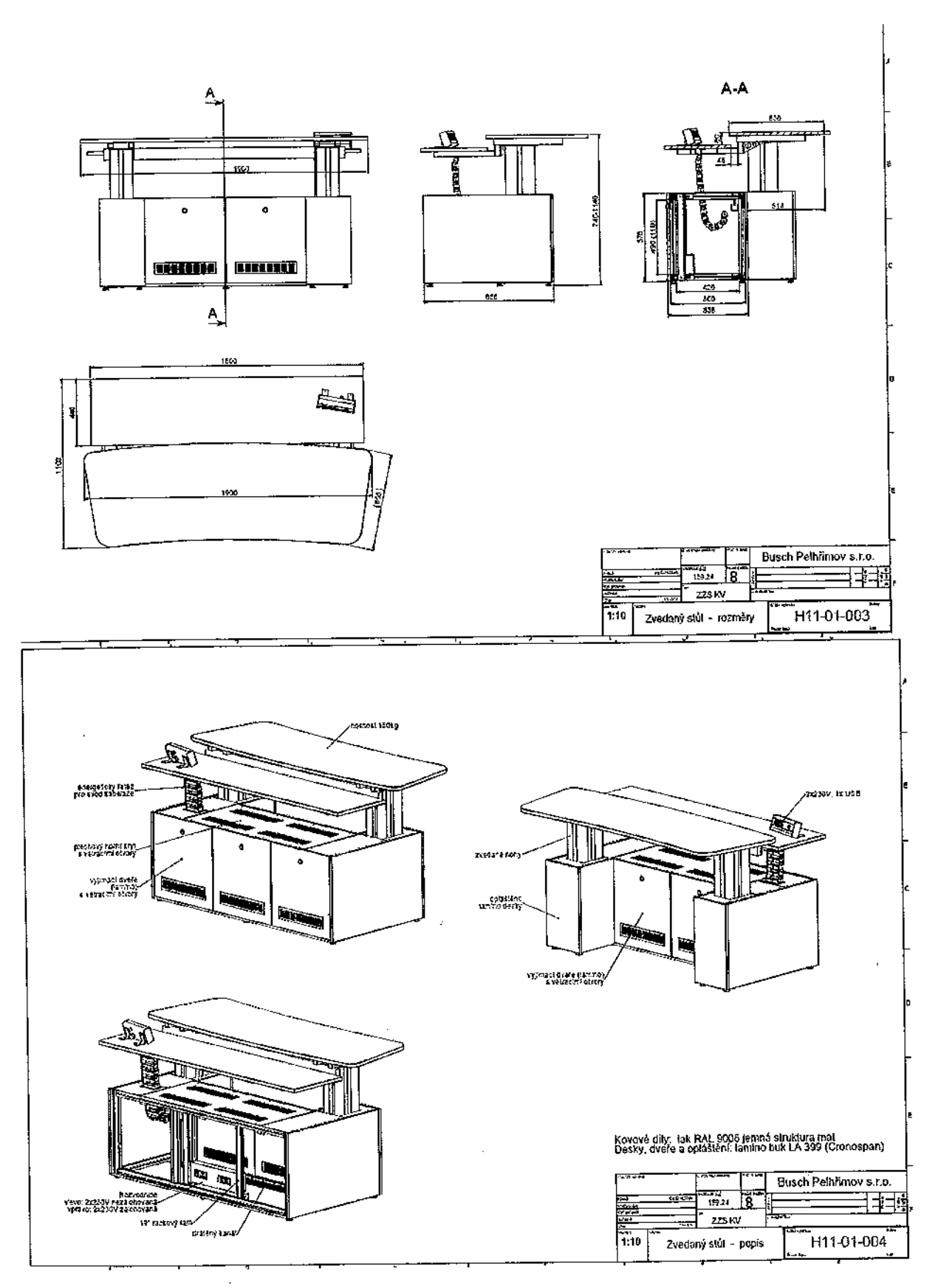

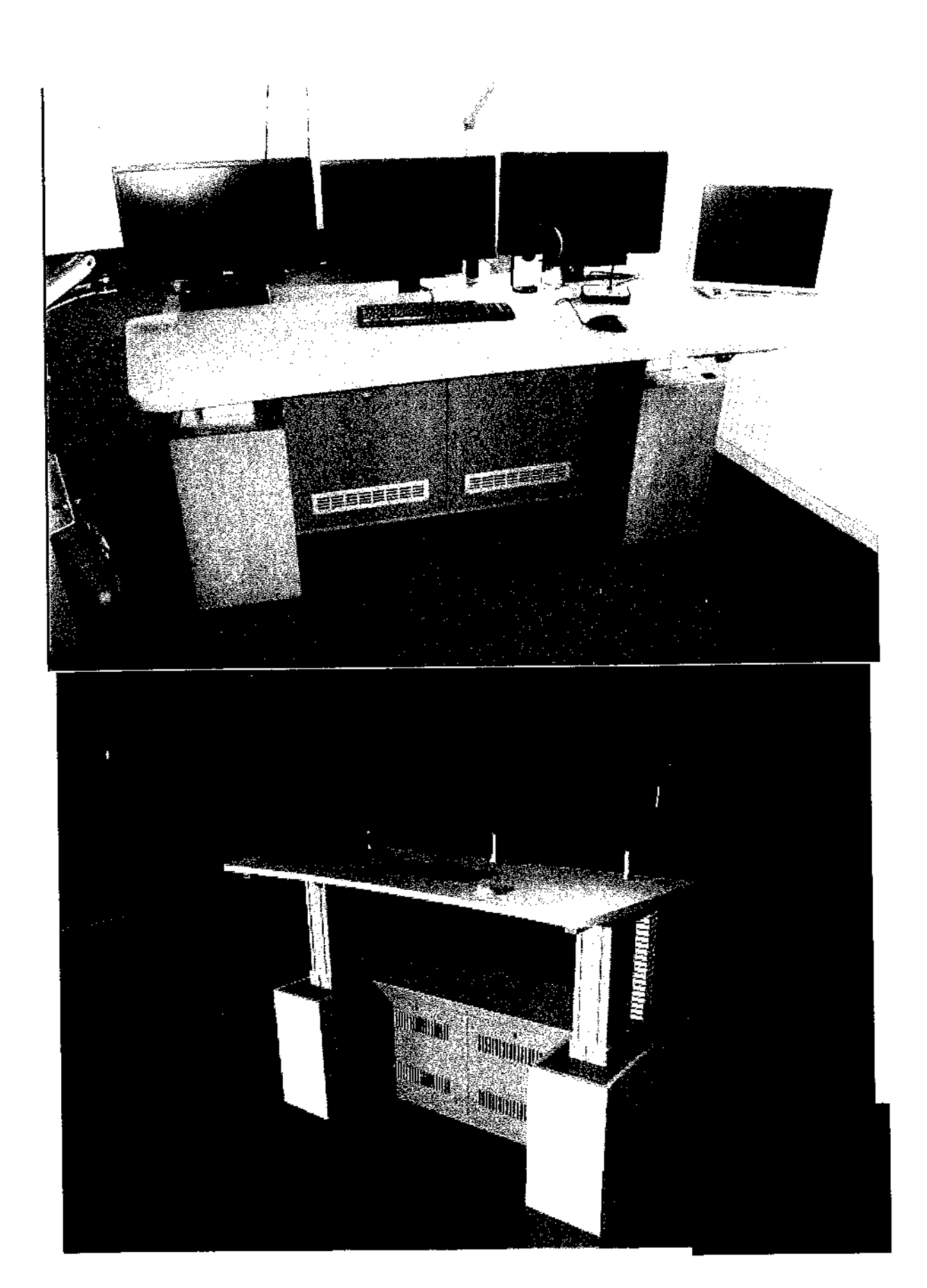

# 4. Popis řešení replikace

č

i

.

,

p.

Replikace SW - SOS je dodávka a implementace asynchronní replikace Systému operačního řízení ZZS KVK SOS (server SOS1) na nový server - replika. V rámci této replikace se bude realizovat i testovací databáze na novOm Serveru, která bude pravidelně (každou noc případně v jiném intervalu) vytvářena Z aktuální repliky provozní databáze Systému SOS1. Tato testovací databáze bude využitelná pro simulátor/trenažér pro výcvik a trénink operátorů zdravotnického operačního střediska (ZOS) nebo pro testování nových funkčností systému SOS. Databáze bude obsahovat stejná data (včetně osobních údajů) jako produkční systém. ZZS musí zajistit omezení přístupu k těmto datům neoprávněným osobám v návaznosti na ochranu osobních údajů. V případě požadavku je možné rozšířit systém replikace dat o modul Anonymizace dat (není součástí cenové kalkulace).

V rámci licence Replikace SW - SOS je umožněno připojení klientů systému SOS v rámci stávající krajské licence systému SOS pro ZZS KVK pro připojení k testovací databázi realizované v rámci Replikace SW - SOS. Jedná se tedy o stejné klienty systému jako na stávajícím dispečinku ZZS KVK s možností konfigurační ho nastavení připojení na testovací systém.

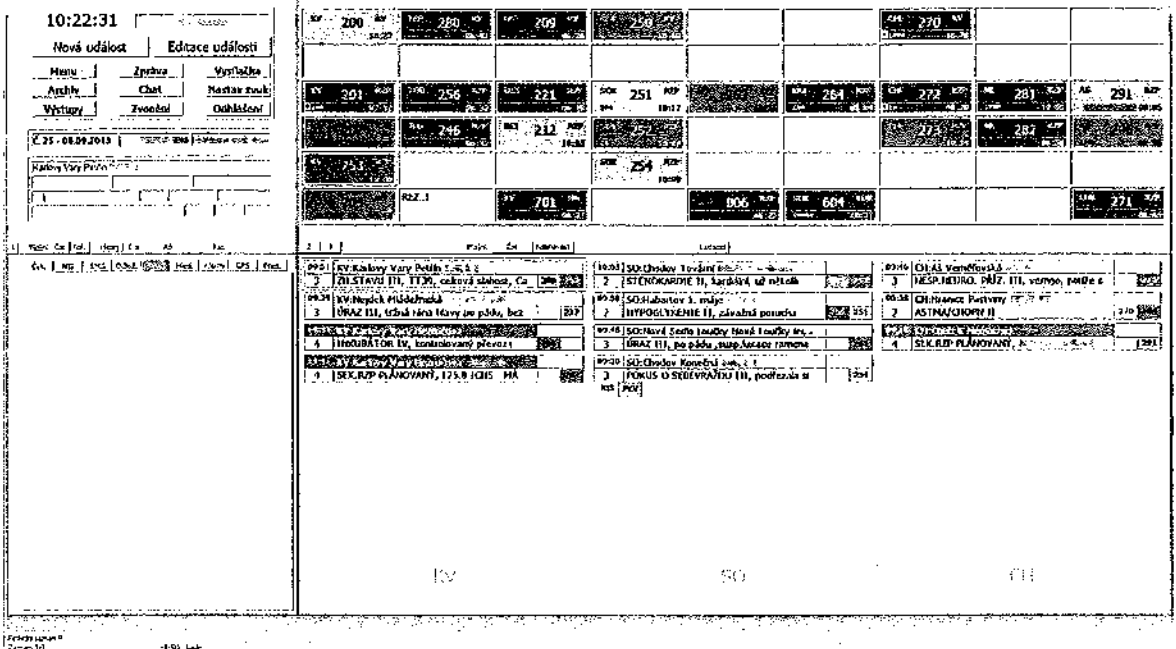

Součástí dodávky je i replikační podpora, která zajišťuje aktualizace replikačního SW dle změn primárního serveru a monitoring vlastní replikace, včetně řešení případných problémů s replikačním SW. Tato podpora vyžaduje součinnost s dodavateli a správci jak serveru pro replikaci tak ostatních komponent infrastruktury (stávající servery, komunikační a bezpečnostní infrastruktura).

Systémová instalace zahrnuje instalaci operačního systému Linux a databáze ORACLE pro účely Replikace SW na server dodaný uchazečem.

#### Popis GIS a SOS 5.

V této kapitole jsou uvedeny ukázky obrazovek a ovládání z uživatelské dokumentace. Neobsahuje veškeré moduly a funkcionality. Skutečný stav aplikace v prostředí ZZS KVK může být odlišný.

# 5.1 POPIS HLAVNÍCH ČÁSTÍ APLIKACE SOS

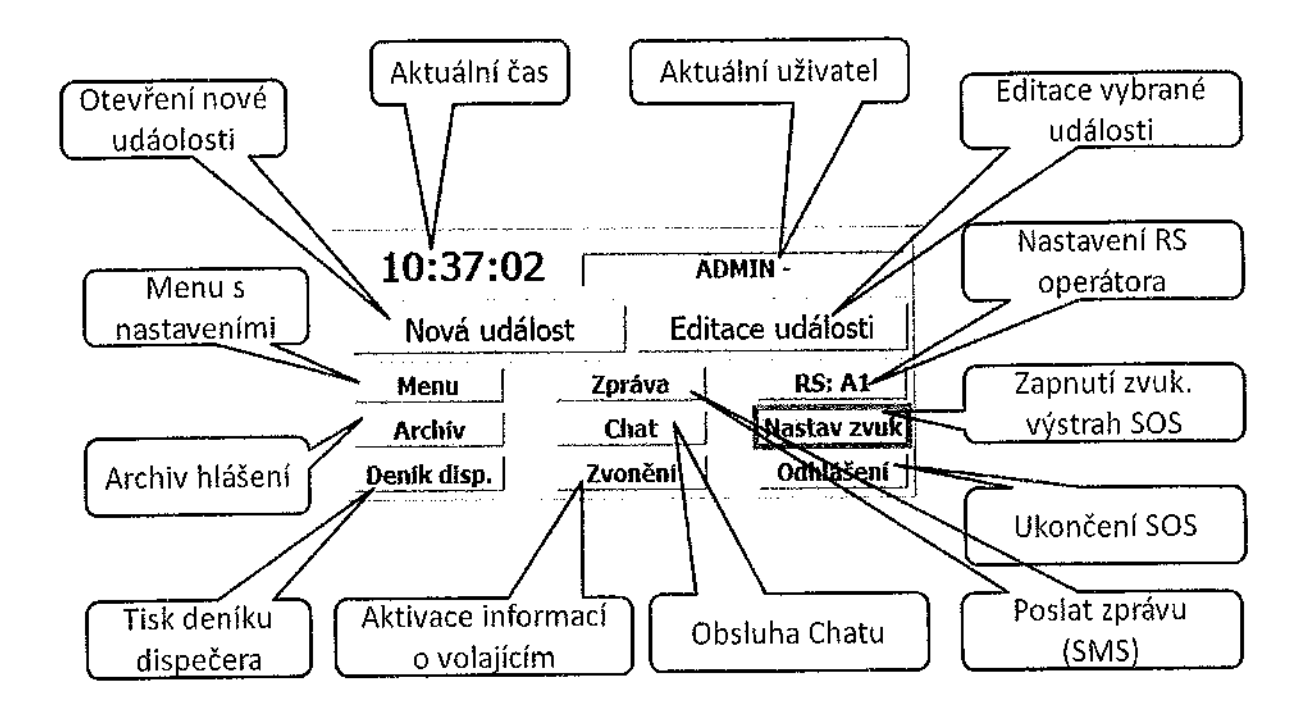

## 5.1.1 – HLAVNÍ PANEL OVLÁDACÍCH TLAČÍTEK (ZÁKLADNÍ OBRAZOVKA)

Panel obsahuje funkční ovládací tlačítka. Je možno dle potřeby do panelu zařadit ještě další funkční tlačítka. Tlačítko "Nastav zvuk" je podbarveno, protože je nastaveno aktivní zvukové varování obsluhy, podobě se podbarví tlačítko CHAT, při výskytu přijaté Zprávy Z Chatu (upozornění pro uživatele).

### 5.1.1.1 Popis ovládacích prvků

Popis funkčnosti jednotlivých polí a tlačítek hlavního panelu:

"10:37:02" - aktuální čas

v.

"ADMIN -" - jméno aktuálně přihlášeného uživatele

"Nová událost" - otevře se formulář pro zadání nové události

"Editace události" - otevře se formulář pro editaci označené události (totéž, jako dvojlik na strip události)

"Menu" - otevře samostatný modul Menu, který obsahuje formuláře pro konfiguraci, přehledy a reporty

"Archiv" - otevře se formulář archivu událostí

"Deník disp." - otevře se formulář zadání parametrů pro tisk souhrnného deníku dispečera

"Zpráva" - otevře se formulář pro poslání SMS zprávy a prohlížení historie SMS zpráv

"Chat" - otevře se "chatovací" formulář pro komunikaci mezi uživateli

"Zvonění" – aktivace pomocného okna s informacemi o posledních hovorech do ZZS

"RS:xx" – pro nastavení Radiostanice příslušné danému pracovišti (xx = zobrazen kód RS po nastavení)

"Nastav zvuk" - otevře se formulář pro zadání parametrů nastavení zvuku jednotlivým událostem "Odhlášení" - tlačítko ukončení aplikace

## 5.1.2 RYCHLÉ INFO O AKTUÁLNÍ UDÁLOSTI

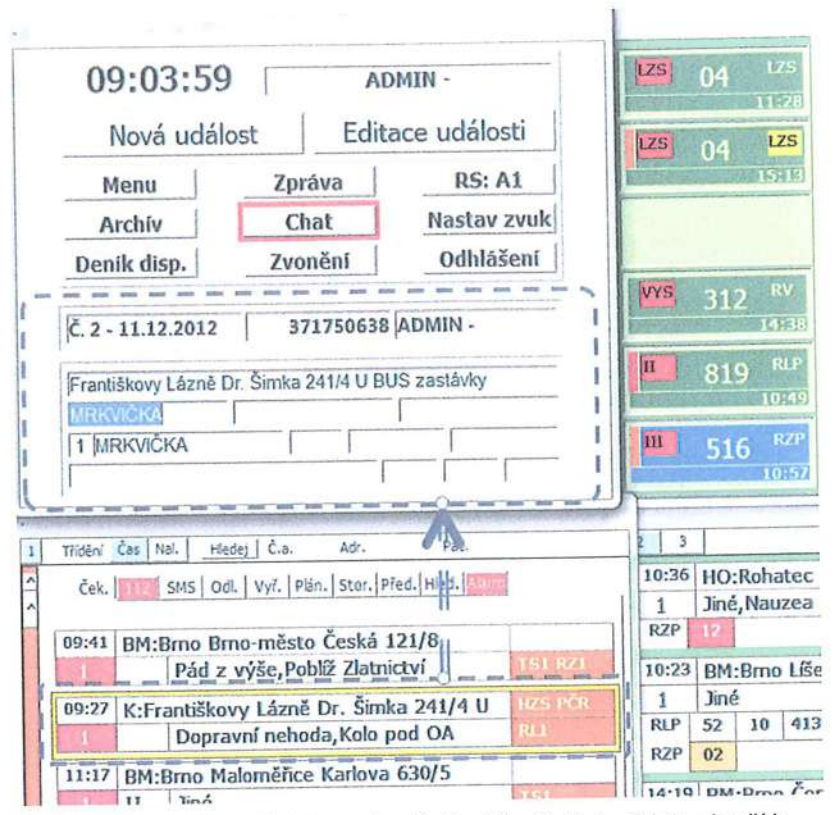

Panel pod tlačítky zobrazuje základní údaje o aktuální události. Tyto údaje slouží k zobrazení základních dat události a nelze je zde editovat. Vlevo nahoře se zobrazuje denní poř. číslo události + datum dále Unikátní ID události a login-jméno kdo založil. V dalších řádcích je lokalizace a identifikace pacienta z události. Má-li událost méně než tři pacienty, nezobrazuje se posuvná lišta.

# 5.1.3 BLOK ZÁLOŽEK ČEKACÍCH A DALŠÍCH UDÁLOSTÍ

Okno záložek slouží k zobrazení událostí, které nejsou právě řešeny. Události jsou seskupeny podle stavu události do jednotlivých záložek podle stavu události (Ček. - Čekající, Odl. - odložené, Vyř. vyřešené, Stor. - stornované, Plán - plánované, Před - předané). V okně záložek jsou i speciální záložky – záložky 112, SMS, Hledání, Alarmy.

Označení záložky, na níž nastane stav, vyžadující pozornost dispečera, je podbarveno červeně (např. pokud existuje nová čekající událost, příchozí SMS nebo datová věta, obecný alarm apod.)

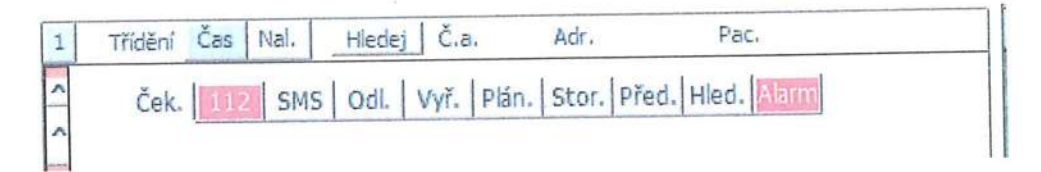

#### Popis ovládacích prvků 5.1.3.1

Třídění čas/naléhavost: umožnuje setřídit dle těchto údajů data čekajících událostí Tlačítko Hledání slouží k hledání podle Čísla události Pacienta nebo Adresy v rozsahu hledání včerejší den až dnešní den včetně. Po zadání údaje do č. akce (Č.a.) adresy (Adr.) nebo jména pacienta (Pac.) a stisknutím Hledej systém najde vyhovující události – a zobrazí je v záložce hledání (Hled) – kde je možné zobrazené vyhovující události – jejich stripy rozkliknout pro detailní informace.

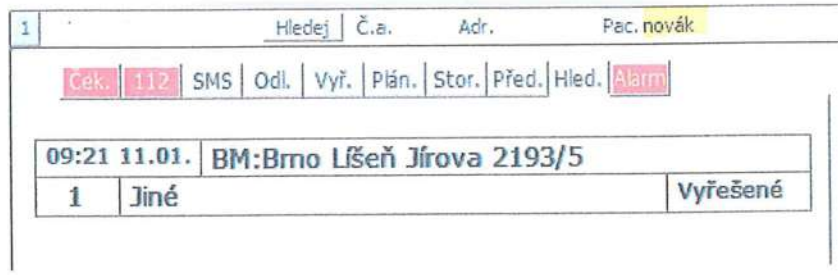

Záložky 112 a SMS slouží k přijetí výzev přes telefon 112 nebo SMS. Double klikem na stripu se objeví nová obrazovka, ze které se dá vytvořit nová událost:

## Datová věta z TCTV112:

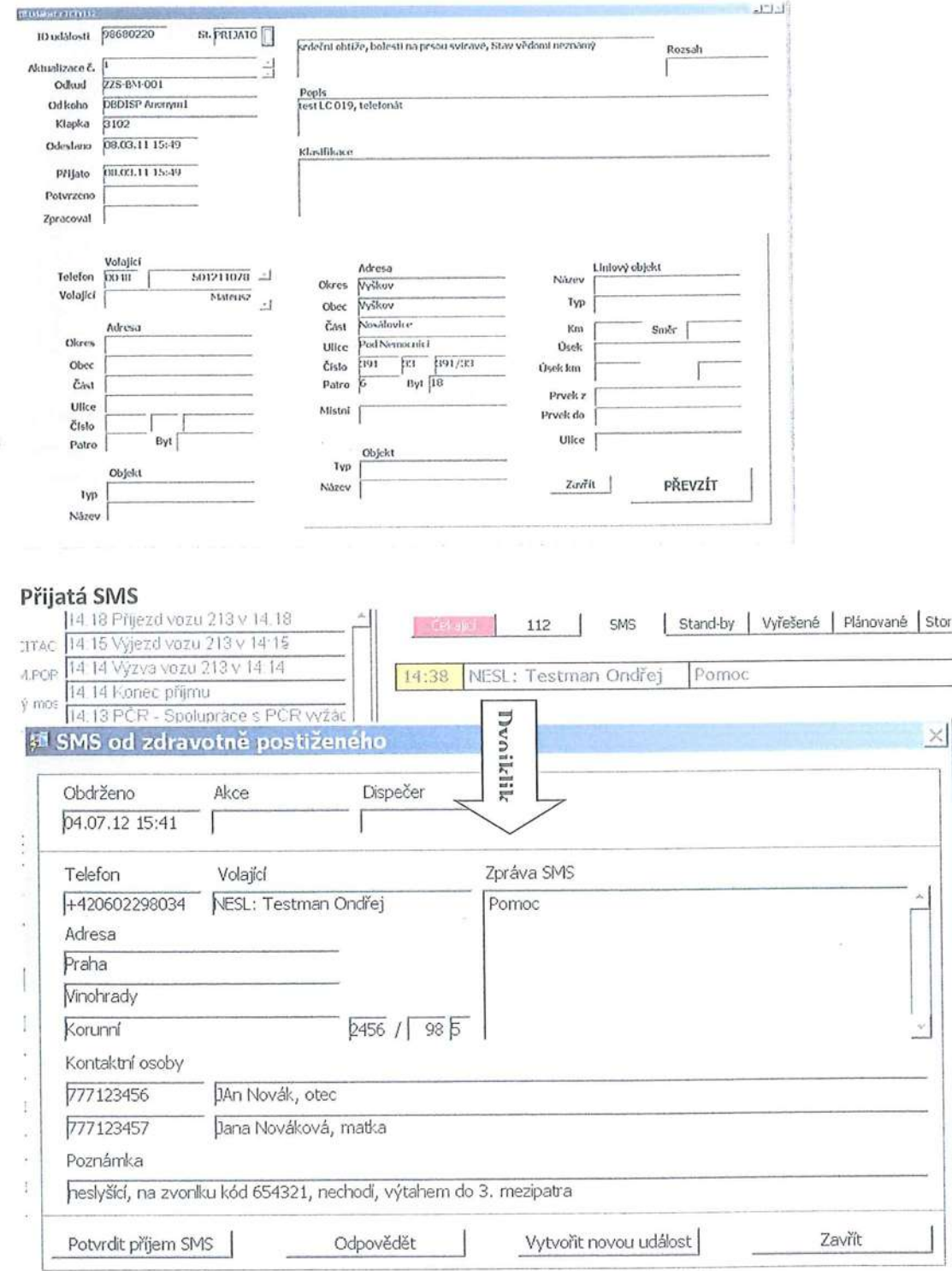

- O Tlačítko Potvrdit příjem SMS označí SMS jako přečtenou a Současně jí přesune do archivu zpráv;
- O Tlačítko Odpovědět umožní odeslat SMS odesilateli;
- O Tlačítko Vytvořit novou událost převezme dostupné údaje ze SMS a založí novou událost, a současně SMS přesune do archivu zpráv;
- $\circ$  Tlačítko Zavřít ukončí prohlížení zprávy beze změny; zpráva zůstává v seznamu doručených SMS.

Pokud se chce dispečer ke zpracované zprávě znova vrátit, je nutné otevřít ji z menu  $dispečera-z$  archivu zpráv:

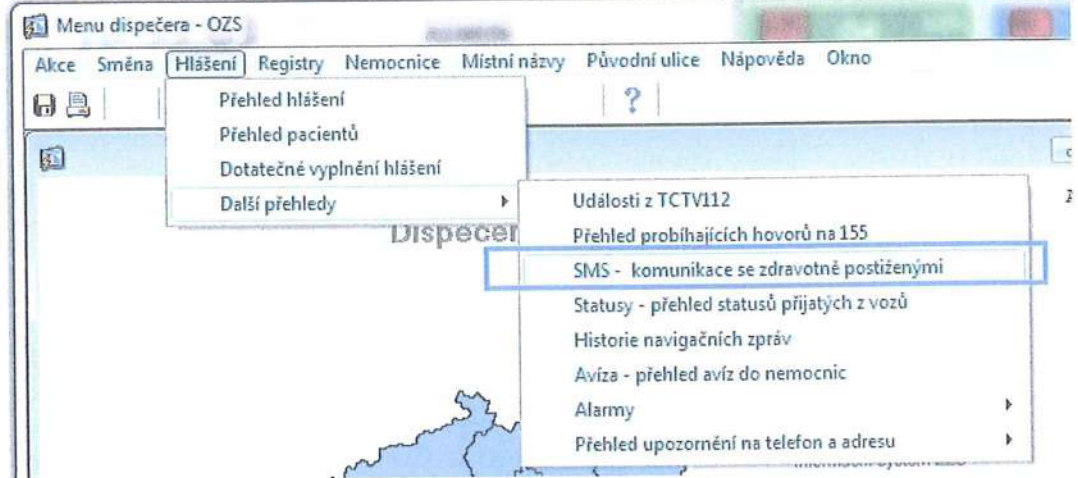

Poznámka: jednotlivé údaje jsou vyplněné jen u osob, registrovaných v "databázi neslyšících" (konfigurace v Menu dispečera)

Záložka Alarmy slouží k Zobrazení alarmů. Alarmové stavy mohou být vyvolány překročením nastavených časových parametrů řešení události (událost dlouho čeká, posádka nedojela ve stanovené době apod.), případně pokud došlo k chybě v komunikaci mezi Systémy ZOS.

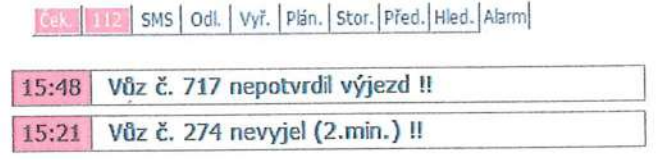

Pokud dispečer zvolí jakoukoliv jinou záložku než "Čekající" a po dobu 60 sekund nevyvíjí žádnou aktivitu, dojde Z bezpečnostních důvodů k automatickému přepnutí zpět do záložky Čekající.(nastavitelné parametrem)

Stripy událostí v jednotlivých záložkách se mohou mírně lišit.

Čekající události zobrazují strip:

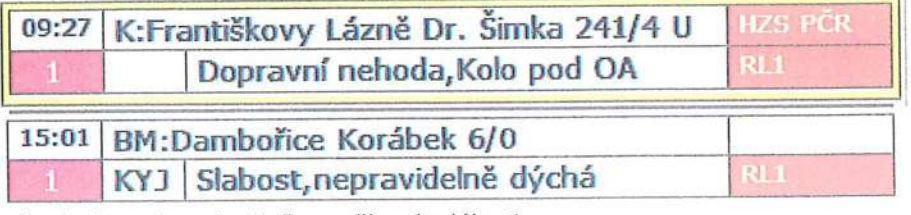

V levém horním rohu je čas pořízení události.

Pod časem pořízení události je naléhavost.

Vedle času pořízení události jsou adresní údaje - zkratka kraje +lokalizace události.

Pod adresními údaji je vlevo políčko s přiřazenou spádovou základnou - vedle vpravo je klasifikace události.

Napravo od adresních údajů jsou zobrazeny nutné součinnosti a dole vpravo od klasifikace jsou zobrazeny požadované prostředky (typ+počet)

Událost, jejíž přijetí není dokončeno, je zobrazena se Světle zeleným pozadím.

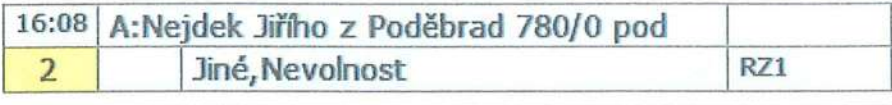

 $14.02$  nii.n  $\frac{y}{2}$  n is not r: $x$ .... antin

K této události není možné vyslat výjezd do doby ukončení příjmu.

Pokud při příjmu události stiskne calltaker tlačítko Alarm (potřebuje součinnost – např. při TANR) – je tato skutečnost graficky prezentována ostatním operátorům růžovým podbarvením klasifikace:

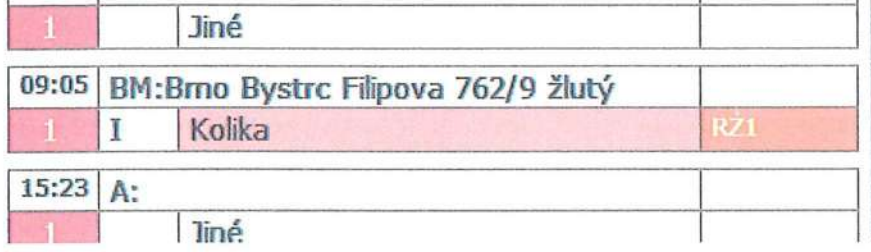

### 5.1.3.2 Práce se Stripy v okně záložek

Jedním klikem levého tlačítka myši se označí událost (orámování stripu události barvou, která se dá zvolit):

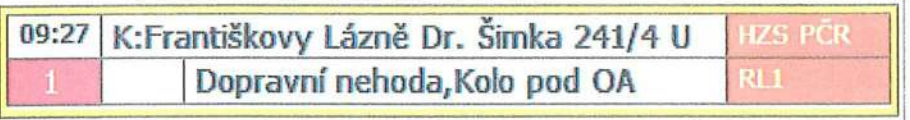

Dvojitým klikem levého tlačítka myši se označí událost a vstoupí se do formuláře "Detailní formulář události". Viz: Obrazovka detailní formulář události.

Stiskem pravého tlačítka myši se otevře pop-up menu:

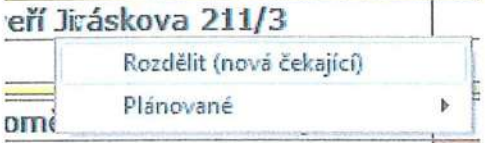

 $\sim$ 

'H'

Tyto funkce Z pop-up menu jsou použitelné v záložce Čekající, Odložené a Plánované

Volbou Rozdělit (nová čekající) Z pop-up menu se událost rozdělí na dvě. Původní událost zůstane zachována a do nové čekající události se přeberou adresní údaje a naléhavost z původní události. Vozy nejsou přebírány do nové události.

Volbu Plánované: Dnes/vše -je možno využít na omezení rozsahu zobrazovaných událostí v záložce Plán.

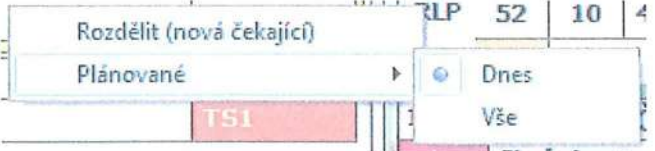

Pokud se všechny stripy událostí nevejdou do okna, na levé straně okna se objeví lišta s tlačítky pro posun o Stránku nahoru a dolů:

Posun O Stránku nahoru a dolů lze provádět i klávesami klávesnice Page Up a Page Down. Jednotlivá textová pole stripu mohou obsahovat i delší text, než se zobrazuje v daném textovém poli. V takovém případě je text rozdělen do několika řádků. Jednotlivé řádky lze Zobrazit pohybem myši nahoru/dolů se stisknutým levým tlačítkem nad příslušným řádkem.

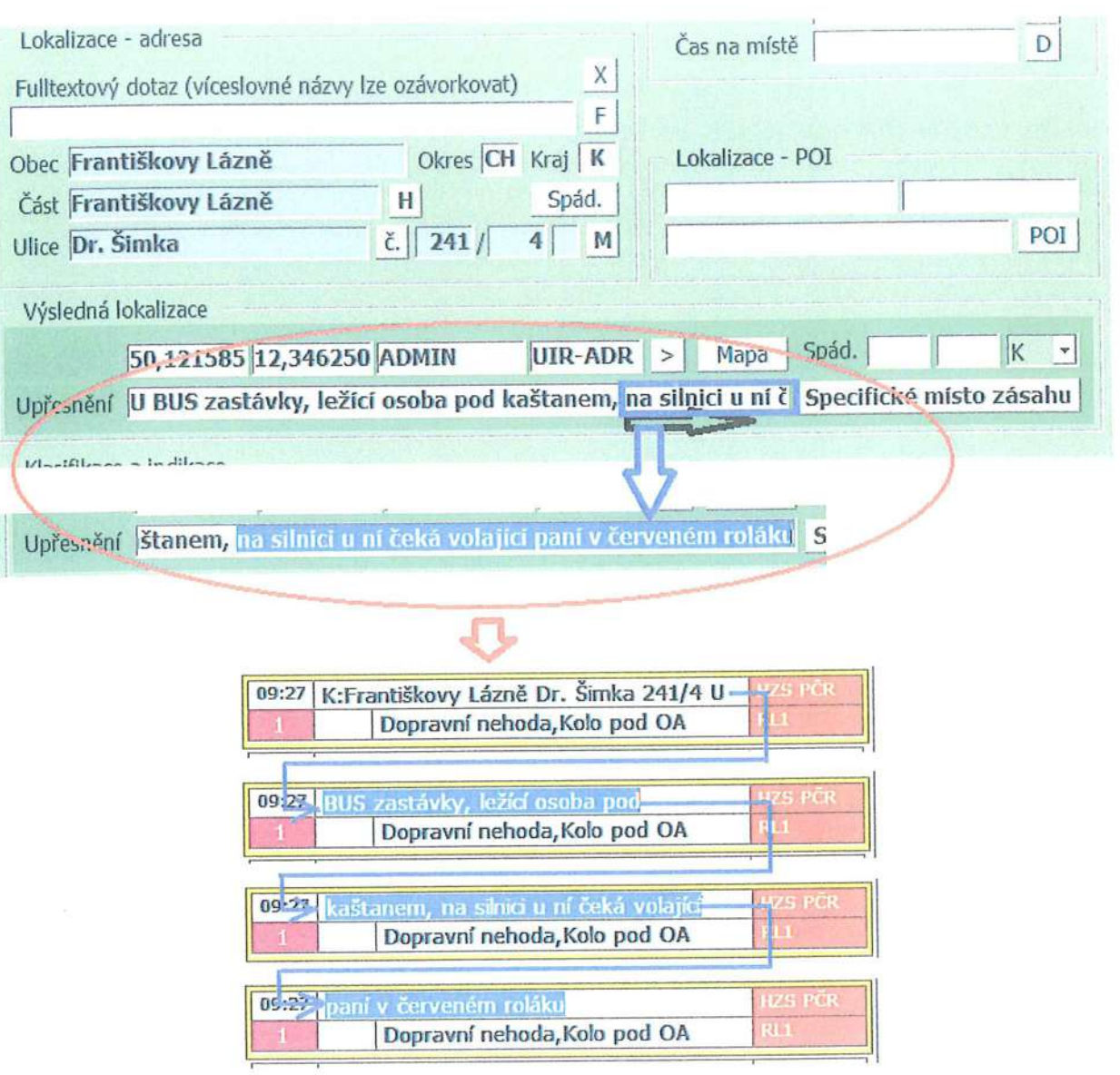

# 5.1.4 OKNO ŘEŠENÝCH UDÁLOSTÍ (ZÁKLADNÍ OBRAZOVKA)

Okno řešených událostí zobrazuje aktuálně řešené události. Jedná se tedy o události, které mají vozy ve výjezdu anebo o události, které měly výjezdy a nejsou ještě ukončeny.

Okno je členěno do 3 sektorů pro něž jsou nastaveny okresu zasahujících základen (dle spádovosti)

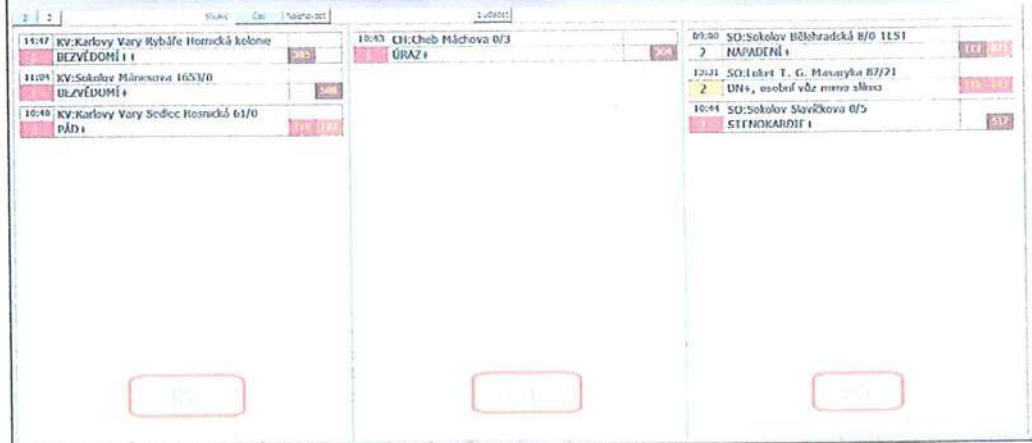

### 5.1.4.1 Popis ovládacích prvků

**International** 

.I

V horní části okna je lišta s tlačítky pro ovládání přepínání okna do jiného členění :<br>|

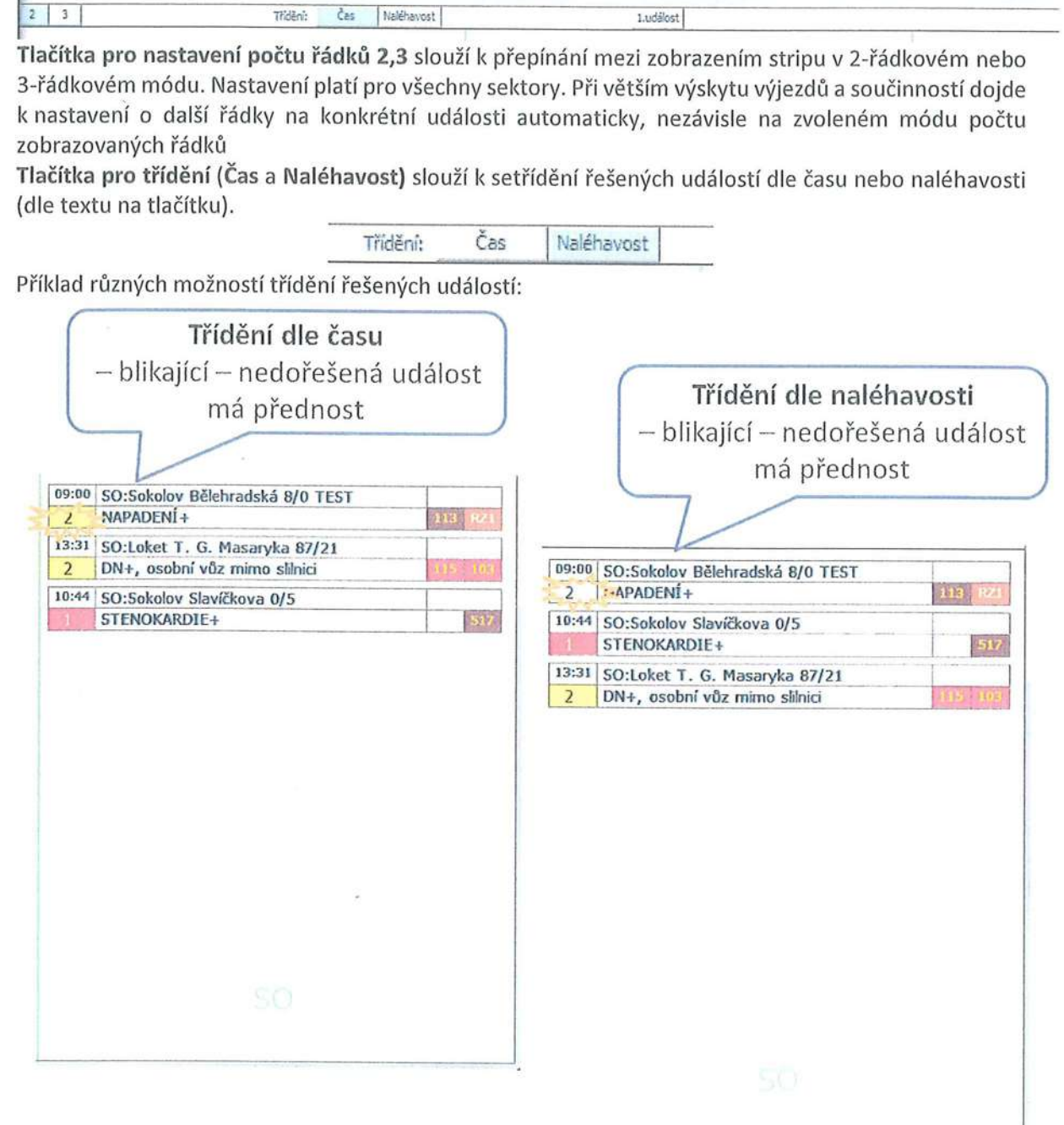

Jedním klikem levého tlačítka myši se označí událost (orámování stripu události barvou, která se dá Zvolit):

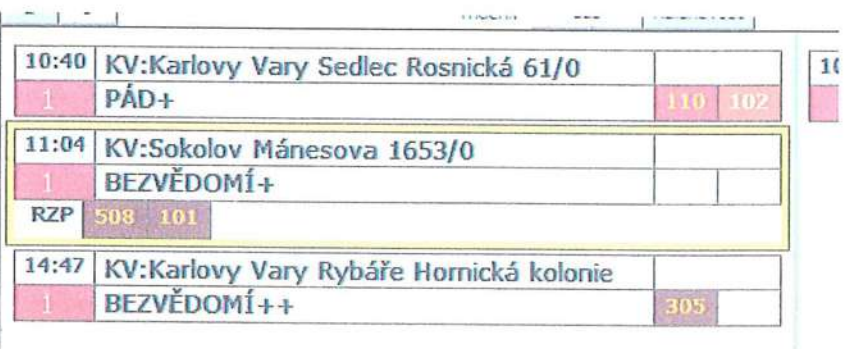

Dvojitým klikem levého tlačítka myši se označí událost a vstoupí se do formuláře "Detailní formulář události".

#### Strip události má V základním tvaru 2 řádky:

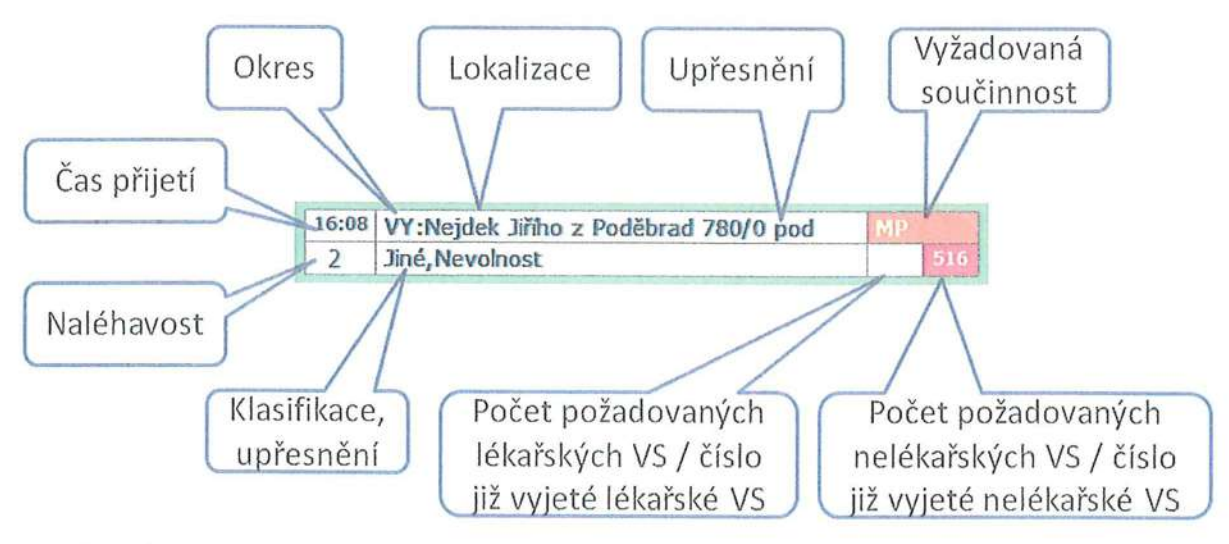

#### V prvním řádku:

V levém horním rohu je čas pořízení události.

Vedle času pořízení události je pole složené Ze 3 udajů:

- <sup>0</sup>příslušný spádový okres Zál<ladny
- 0 Lokalizace (adresa)

textové upřesnění lokalizace.

Napravo od lokalizace údajů jsou nastavené vyžadované součinnosti (MP, HZS, PCR, ...informuje

dispečera co je potřeba zařídit (oranžová = dosud neprovedeno, nutno provést).

#### V druhém řádku:

Í.

 $\mathbf{r}$ 

l

I

i.<br>In provincia de la contección de la contección de la contección de la contección de la contección de la contec<br>Internacional de la contección de la contección de la contección de la contección de la contección de la con

Pod časem pořízení události je naléhavost.

Pod adresními údaji je klasifikace události (zkratka, upřesnění)

Vpravo jsou vyhrazena 2 pole pro vyznačení počtu požadovaných lékařských a nelékařských VS.

Pokud není dosud vyslána požadovaný typ a počet VS, svítí pole oranžově. Po vyslání VS je kód a počet nahrazen číslem konkrétní VS daného typu.

- Jedním klikem levého tlačítka myši se označí událost (orámování stripu události barvou, která se dá zvolit):
- Stripy lze přepínat mezi 2-řádkovým režimem a 3-řádkovým režimem tlačítky 2/ 3 V horní části bloku řešených událostí vlevo

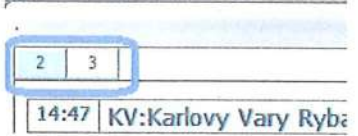

#### **Barevná signalizace**

Stripy událostí, u nich je třeba něco řešit blikají - pole Naléhavost bliká když:

- nejsou vyslány požadovány prostředky,
- je požadována neprovedena součinnost

Tyto stripy jsou umístěny automaticky nahoře ve svém sektoru do doby než budou nedořešené stavy odstraněny.

#### Odlišení prováděných sekundárních převozů

Pro odlišení vykonávaných sekundářů od ostatních primárních událostí mají sekundáry modře podbarvený první řádek stripu:

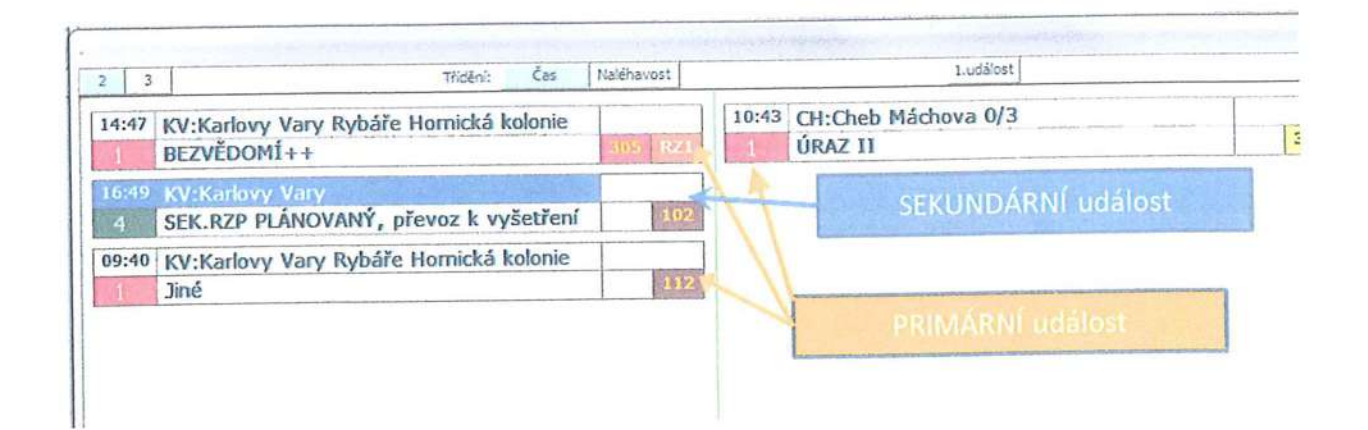

#### Pop-up menu na stripu události:  $5.1.4.2$

Stiskem pravého tlačítka myši nad stripem (mimo číslo vozu) se otevře pop-up menu:

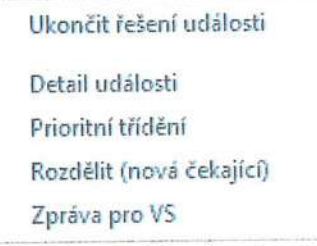

Pokud se pravé tlačítko myši stiskne ve stripu události nad polem vozu (s číslem vozu) objeví se jiné pop-up menu:

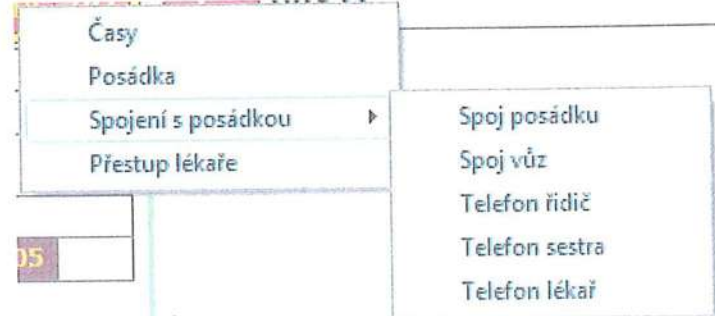

#### VOLBY pop-up menu pro událost (mimo označení VS)

#### Volba Ukončit řešení události

Volba Ukončit řešení události slouží k ukončení řešení události jako celku. Událost se tím ze skupiny ŘEŠENÁ přesune do skupiny VYŘEŠENO (vidět v Archivu) a její "strip" tedy zmizí z okna řešených událostí.

Poznámka: událost je považovaná za "řešenou", i když už všechny zúčastněné výjezdové skupiny její řešení ukončily. Důvodem je to, aby bylo možné upravovat údaje o události, pacientech atd., které se např. ZOS dozví až později.

Aby bylo možné řešení události ukončit, musí být splněné následující podmínky:

- nesmí být žádná výjezdová skupina s neukončeným výjezdem;  $\circ$
- žádná výjezdová skupina nesmí mít nekonzistentní časy (časy s nemožnou sousledností);  $\circ$
- každý výjezd, pokud není marný, nebo stornovaný, musí mít přiřazeného pacienta;  $\Omega$
- pokud existují platné (ani marné, ani stornované) výjezdy, musí mít každý pacient přiřazený  $\Omega$ alespoň jeden výjezd
- nesmí být aktivní alokační alarm (neuspokojené požadavky na výjezdy);  $\circ$
- událost nesmí obsahovat pouze stornované výjezdy (potom ani událost není možné ukončit, ale  $\Omega$ pouze stornovat).

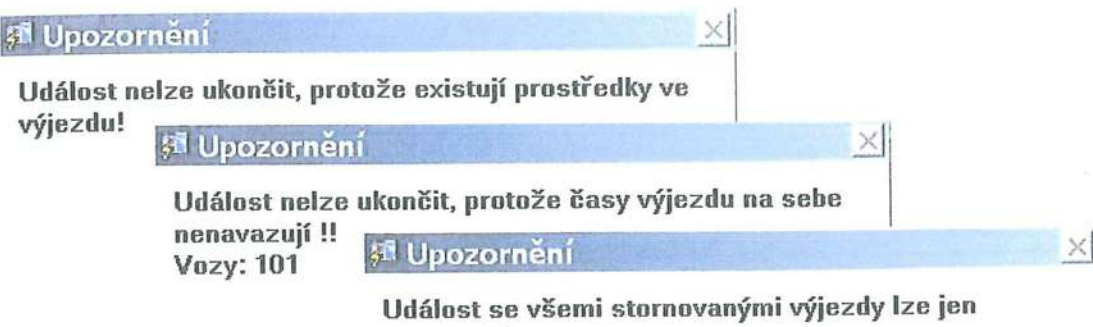

stornovatl

#### Volba Detail události

Volba Prioritní třídění otevírá formulář s detailními informacemi o události, podobně jako dvojklik na stripu události. Podrobnosti o detailu události viz kapitola Detailní formulář události. Volba Prioritní třídění

OK

Volba Prioritní třídění z pop-up menu slouží k nastavení stripu události na první místo sektoru nahoru, bez ohledu na další vlastnosti stripu.. Ostatní události se řadí v sektoru až za prioritní události.

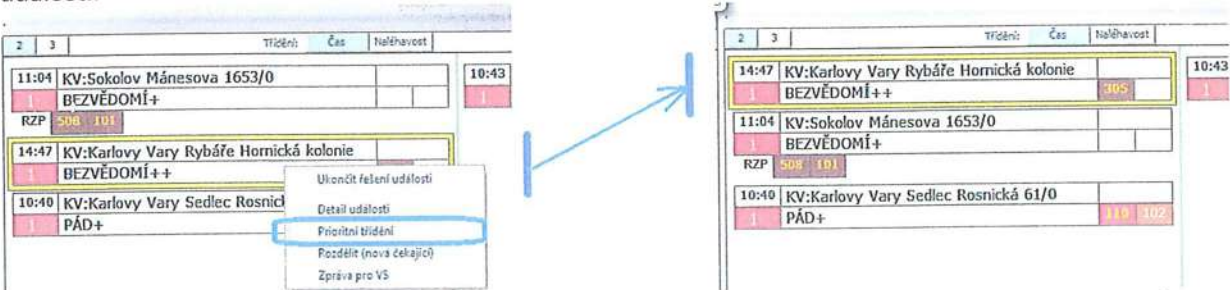

Odstranění prioritního označení se provede opakováním "prioritní třídšní" přes pop-up menu na stripu upřednostněné události. "

#### Volba Rozdělit (nová čekající)

Volbou Rozdělit (nová čekající) Z pop-up menu se událost rozdělí na dvě. Původní událost Zůstane zachována a do nové čekající události se přeberou adresní údaje a naléhavost z původní události. Vozy nejsou přebírány do nové události.

#### Volba Zpráva pro VS

Volba Zpráva pro VS umožňuje odeslat zprávy všem výjezdovým skupinám, které se podílejí na řešení dané události- na jednotky CPC.

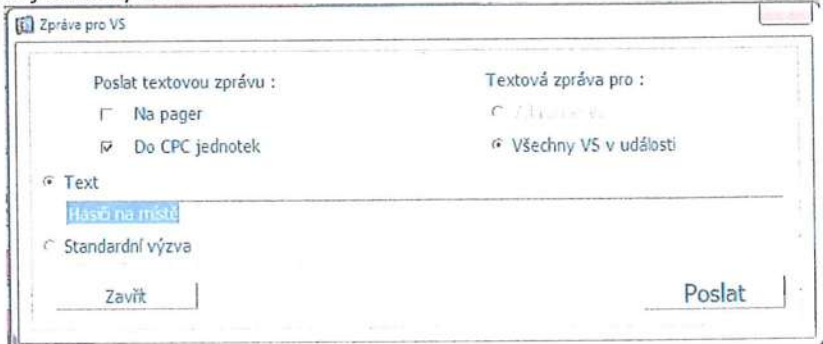

Zpráva může obsahovat buď libovolný text, nebo může být odeslána jako kopie standardní výzvy.

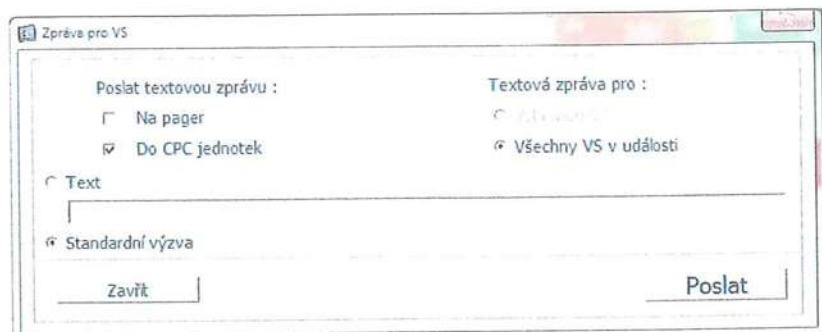

### VOLBY pop-up menu pro VS v události

#### Volba Časv

Volbou Časy z pop-up menu se vozům nastaví časy výjezdu, marný výjezd, anebo se stornuje výjezd:

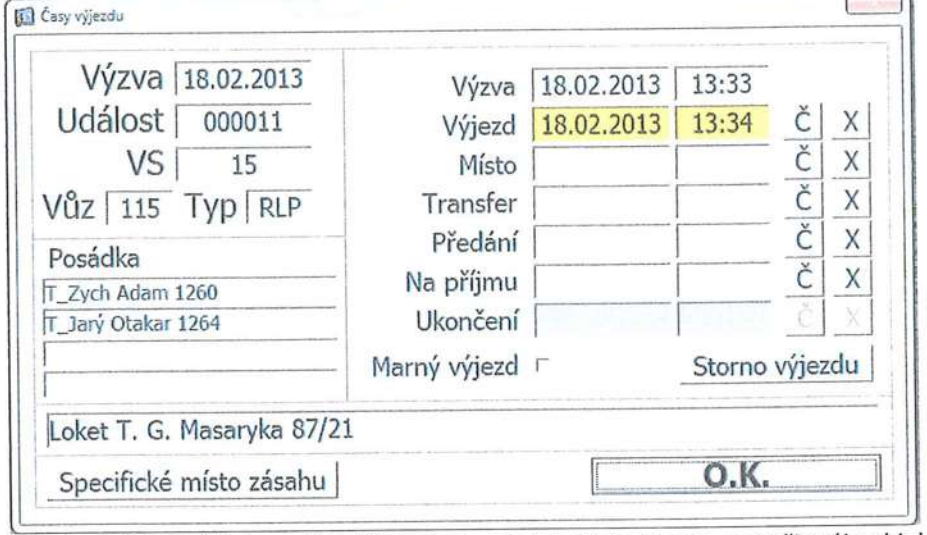

Tento formulář umožňuje zadávat časy jednotlivých fází výjezdu, označit výjezd jako marný, nebo výjezd stornovat.

#### Zadání časů

Tlačítko "Č" automaticky doplní den a čas, tlačítko "X" naopak tyto hodnoty smaže. Dále formulář umožňuje v případě nutnosti provést výměnu vozu. Čas výzvy není možné v tomto formuláři editovat.

Podbarvení položky data a času má následující význam:

BÍLÁ = čas získaný automaticky (založení výzvy, datový přenos z vozu apod.)

ŽLUTÁ = čas možný, ale přesahující nastavené limity

ČEVENÁ = čas nemožný (nekonzistentní)

MODRÁ = čas, za jehož zadání odpovídá dispečer (jakmile byl zadán nebo opraven automaticky zadaný čas, žádné další automatické zadání daného času se neuplatní a za zadání daného času odpovídá dispečer).

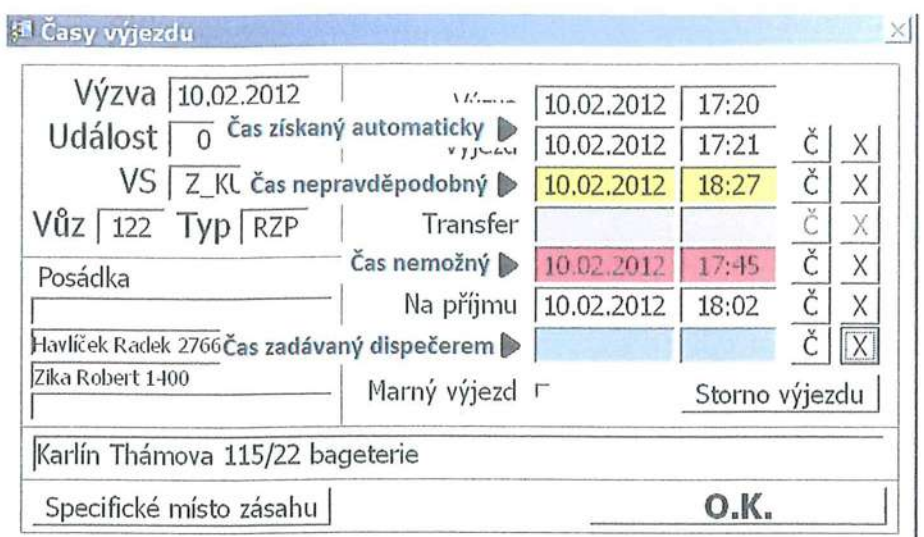

Pokud obsahují časy výjezdu nekonzistentní čas, událost, k níž výjezd patří, nemůže být uzavřena.

#### Specifické místo zásahu

IIů]I"ìI"ìI

,I

Je-li tlačítko "Specifické místo zásahu" světle zelené, znamená to, že pro daný výjezd existuje specifické (sekundární) místo zásahu - viz dále. Po stisknutí tohoto tlačítka se zobrazí rozšířený formulář časů, ve kterém je možno pracovat se specifickým místem zásahu. Zrušíme-li specifické místo zásahu, příslušné tlačítko Zešedne.

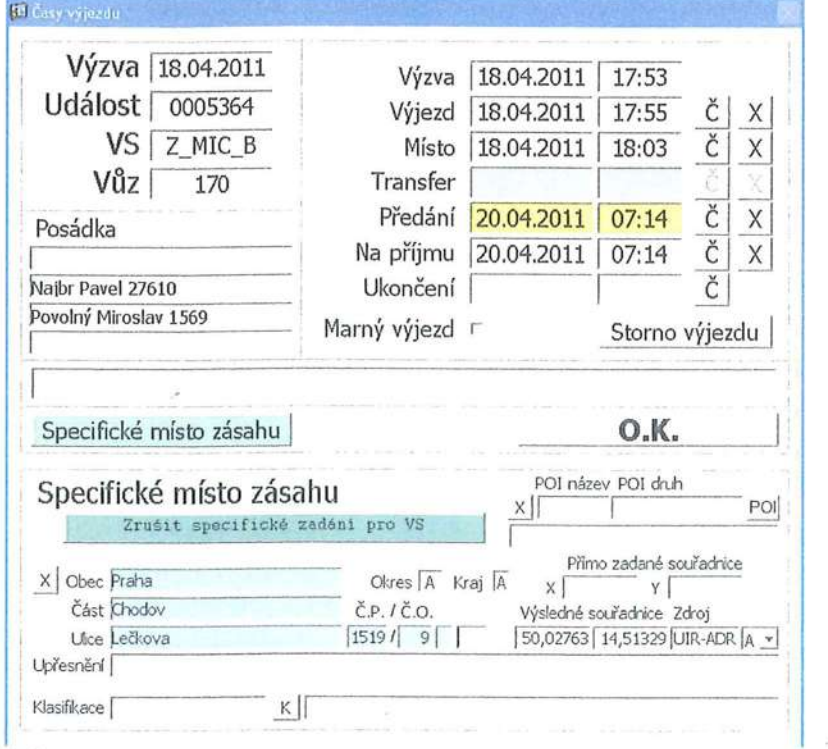

#### STORNO výjezdu

Stornovat lze výjezd tehdy, pokud ještě není zadán čas výjezdu. Je nutné zadat důvod storna výjezdu a dále určit, zda jde O Storno S NÁHRADOU, nebo O storno BEZ NÁHRADY. Storno s náhradou znamená, že je nadále požadováno vyslání výjezdu daného typu (alokační alarm se uplatní), storno bez náhrady Znamená, že výjezd daného typu již není požadován (alokační alarm se neuplatní).

Stornovat výjezd je dovoleno jen tehdy, pokud vůz ještě nevyjel (nemá vyplněný čas výjezdu). Pro stornování výjezdu je nutné zadat některý z nastavených důvodů storna.

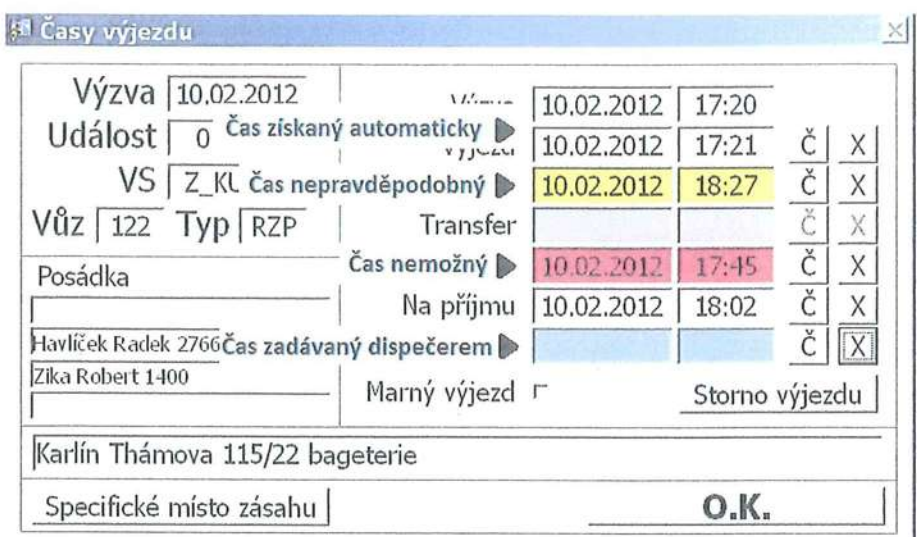

Pokud obsahují časy výjezdu nekonzistentní čas, událost, k níž výjezd patří, nemůže být uzavřena.

#### Specifické místo zásahu

Je-li tlačítko "Specifické místo zásahu" světle zelené, znamená to, že pro daný výjezd existuje specifické (sekundární) místo zásahu - viz dále. Po stisknutí tohoto tlačítka se zobrazí rozšířený formulář časů, ve kterém je možno pracovat se specifickým místem zásahu. Zrušíme-li specifické místo zásahu, příslušné tlačítko zešedne.

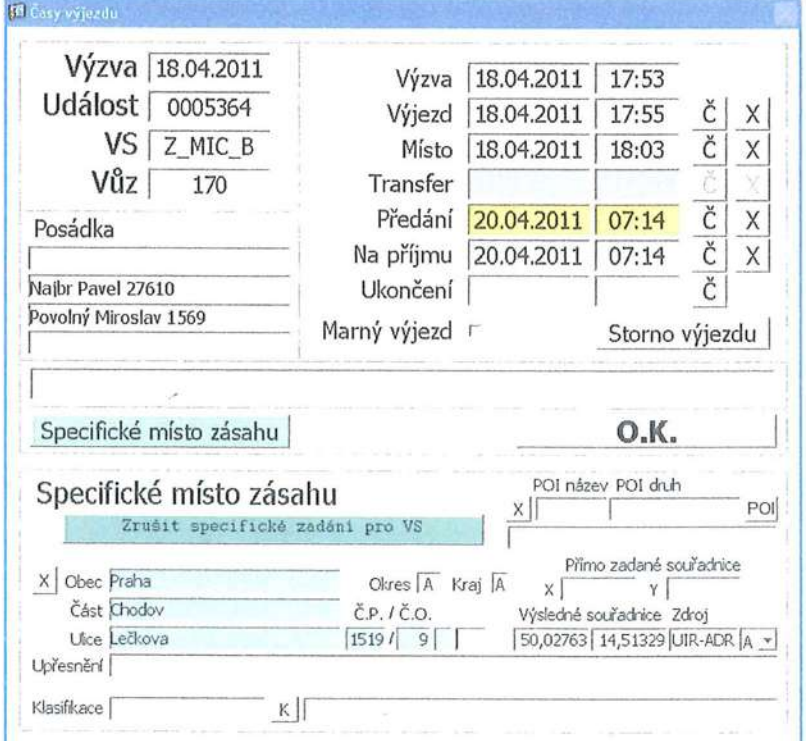

#### STORNO výjezdu

Stornovat lze výjezd tehdy, pokud ještě není zadán čas výjezdu. Je nutné zadat důvod storna výjezdu a dále určit, zda jde o storno S NÁHRADOU, nebo o storno BEZ NÁHRADY. Storno s náhradou znamená, že je nadále požadováno vyslání výjezdu daného typu (alokační alarm se uplatní), storno bez náhrady znamená, že výjezd daného typu již není požadován (alokační alarm se neuplatní).

Stornovat výjezd je dovoleno jen tehdy, pokud vůz ještě nevyjel (nemá vyplněný čas výjezdu). Pro stornování výjezdu je nutné zadat některý z nastavených důvodů storna.

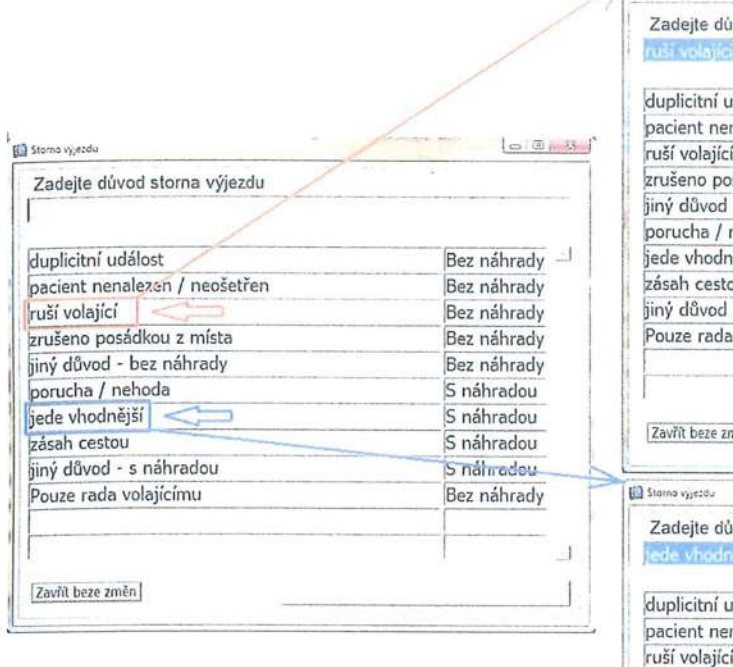

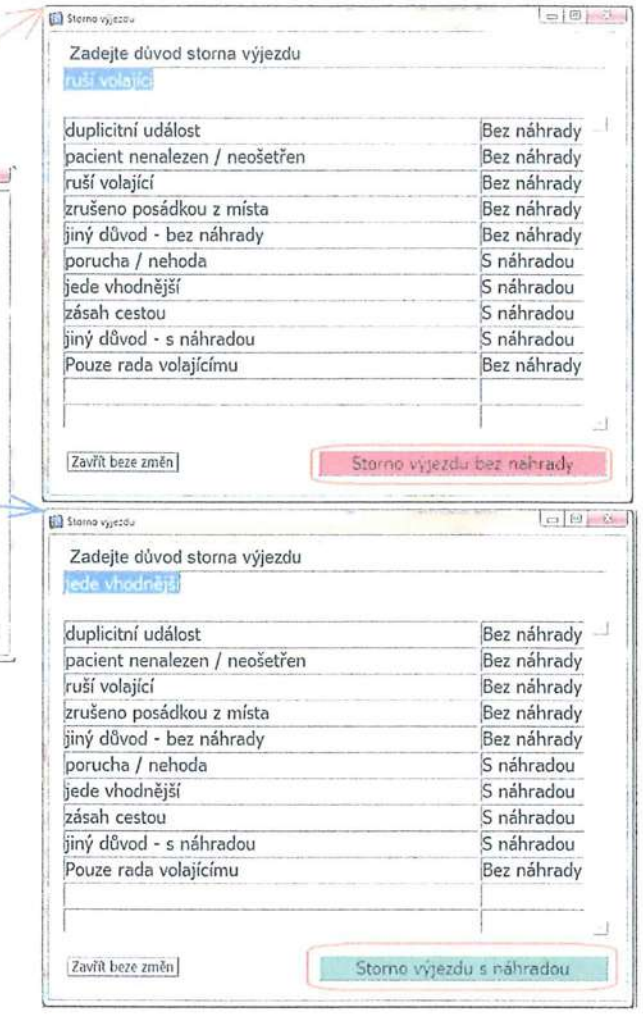

Po výběru důvodu dle povahy náhrady se výjezd stornuje:

 $\circ$ je li storno bez náhrady,

'n.

- a byl v události jen tento výjezd = je událost ukončena (do archivu)  $\blacksquare$ 
	- existují i jiné výjezdy
		- jiné vyjezdnu ukončené = událost se ukončéí a jde do archiuvu  $\circ$
		- $\circ$ jiné výjezdy neukončené = událost ponechána v řešených, nicméně původní požadavek na typ vozidla právě stornovaného se bere jako uspokojený
- Je li výjezd stornován typem storna s náhradou, jeho zrušením zůstavá nesplněný  $\circ$ počet požadovaných vozidel daného typu,
	- je událost vyzvícena oranžové a bliká (v příladě že v události je jiný aktivní výjezd)
	- $\mathbf{u}$ událost je přesunuta do čekajících (neřešených) událostí (v případě že nebyl jiný výjezd) a je nutno ji znovu řešit – vyslad další VS

#### Označení výjezdu jako MARNÝ

Checkboxem Marný výjezd označíme daný výjezd jako MARNÝ, tj. takový, kde nedošlo ke kontaktu s pacientem. Výjezd je uveden do stavu "NA PŘÍJMU" a není možné zadat čas předání pacienta. Je nutné zadat důvod marného výjezdu a dále určit, zda jde o marný výjezd S NÁHRADOU, nebo o marný výjezd BEZ NÁHRADY. Marný výjezd s náhradou znamená, že je nadále požadováno vyslání výjezdu daného typu (alokační alarm se uplatní), marný výjezd bez náhrady znamená, že výjezd daného typu již není požadován (alokační alarm se neuplatní).

Označením výjezdu jako "marného" se posádka přepne do stavu "na příjmu" a doplní se příslušné časy. Výjezd označený MARNÝ musí být ve stavu "na příjmu", nebo "na základně".

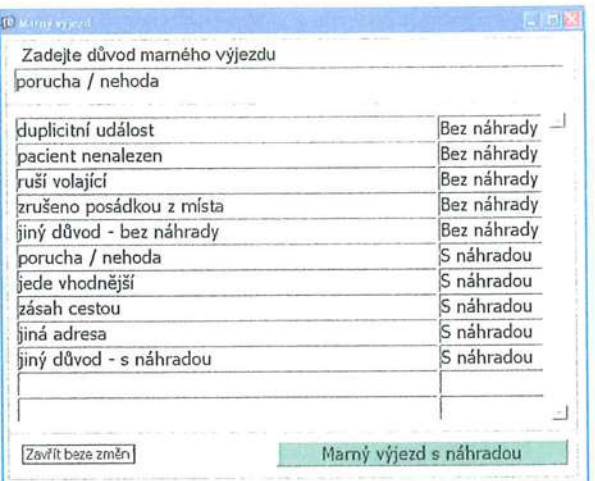

Pokud byl výjezd z jakéhokoliv důvodu již přiřazen pacientovi, automaticky se od pacienta odebere. Marný výjezd rovněž není možné pacientovi přiřadit.

Barva vozu zobrazená v stripu události odpovídá stavu vozu (Výzva, Výjezd, Příjezd, Transfer...) a dá se nastavit.

Pokud je výjezd c formuláři časy zaškrtnut jako Marný, nesmí být vyplněn čas transferu a předání a naopak musí být vyplněn čas na příjmu. Tento čas může být editován, ale nemůže být smazán – viz obrázek.

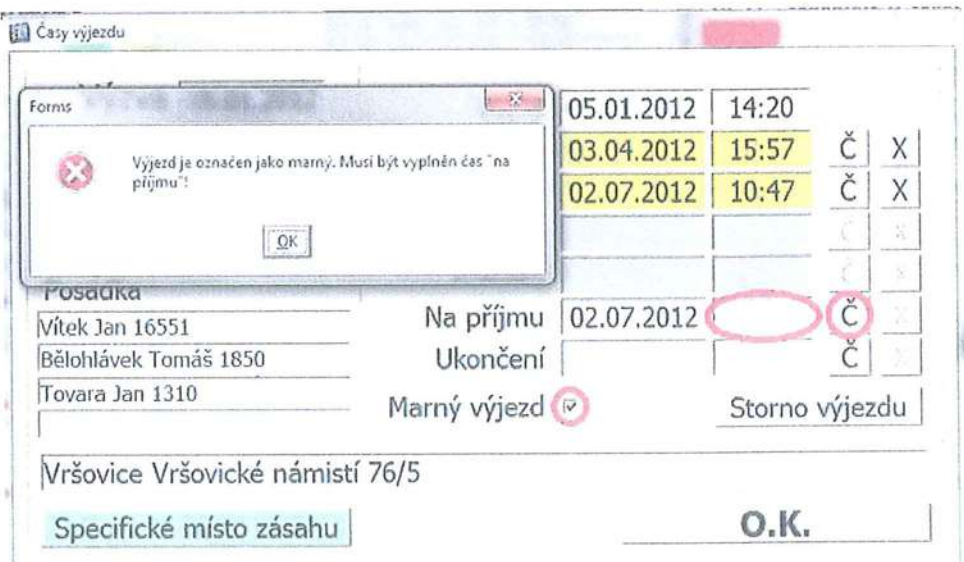

#### Volba Posádka

slouží k zobrazení popř. editaci posádky vozu a k zobrazení stavu služby (od kdy do kdy, nedostupnost, tech. jízda).

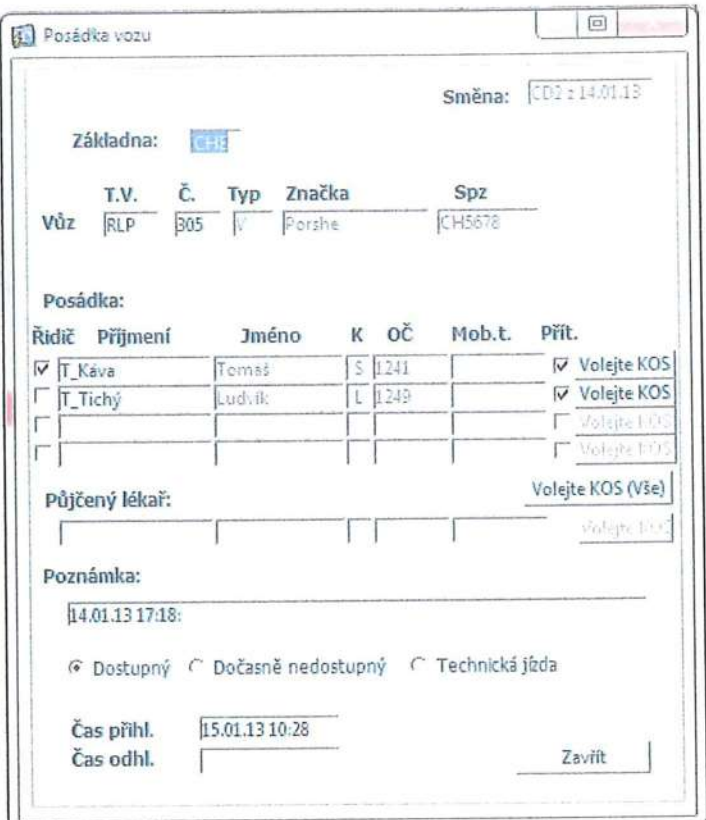

### Volba Spojení s posádkou

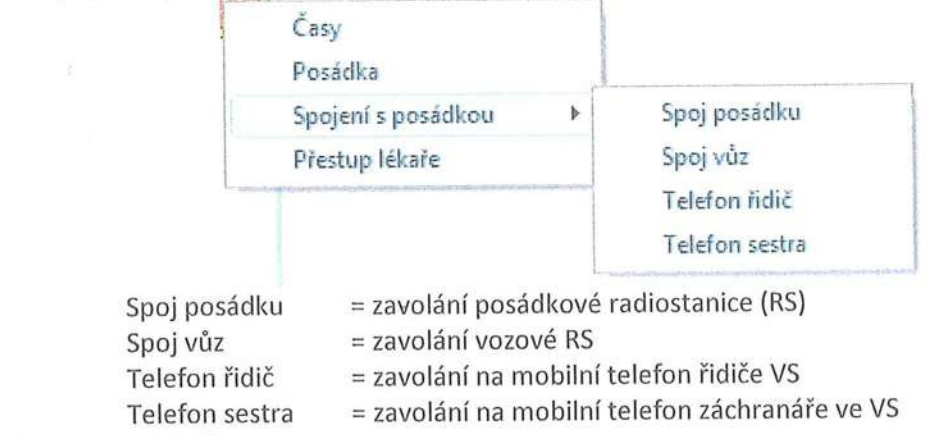

#### Volba Přestup lékaře

Pokud tuto možnost zvolíme nad VS s lékařem - objeví se kursor s otazníkem

a pokud jej přeneseme nad jinou VS (bez lékaře) - provedeme jeho přestup do jiného nelékařského vozidla (např. při přestupu lékaře z RV do RZP při transportu do nemocnice). Toto vozidlo je od tohoto okamžiku vykazováno jako lékařské a naopak původní vozidlo je bez lékaře.

Pokud se všechny stripy událostí nevejdou do okna a nemohou pokračovat v dalším pásu, na levé straně okna se objeví lišta s tlačítky pro posun o stránku nahoru a dolů.

# 5.1.5 BLOK VÝJEZDOVÝCH SKUPIN (ZÁKLADNÍ OBRAZOVKA)

Tento blok operátorské obrazovky zobrazuje aktuální stav výjezdových skupin. Různé barvy jednotlivých VS ukazují v jaké fázi výjezdu se VS nachází

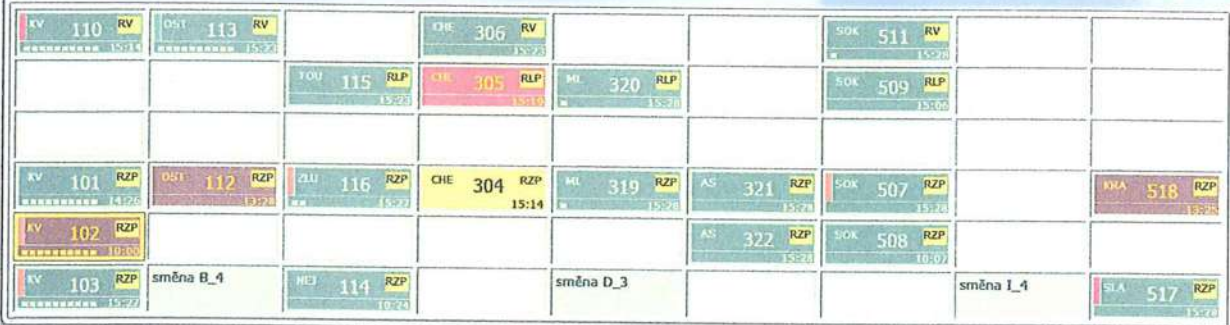

Blok je členěn na pole organizovaná do sloupců a řádků. Umístění VS do polí je překonfigurováno, při provozu možno pozici VS změnit uživatelsky.

Při rozložení pozic VS se zohledňuje geografické hledisko (okresy atp.) – řešené události jsou členění dole pod VS také regionálně (3 sloupce - sektory). Regiony s poli VS a regiony událostí řadíme nad/pod sebe pro přehlednost zatížení prostředků a stavu událostí v daném regionu

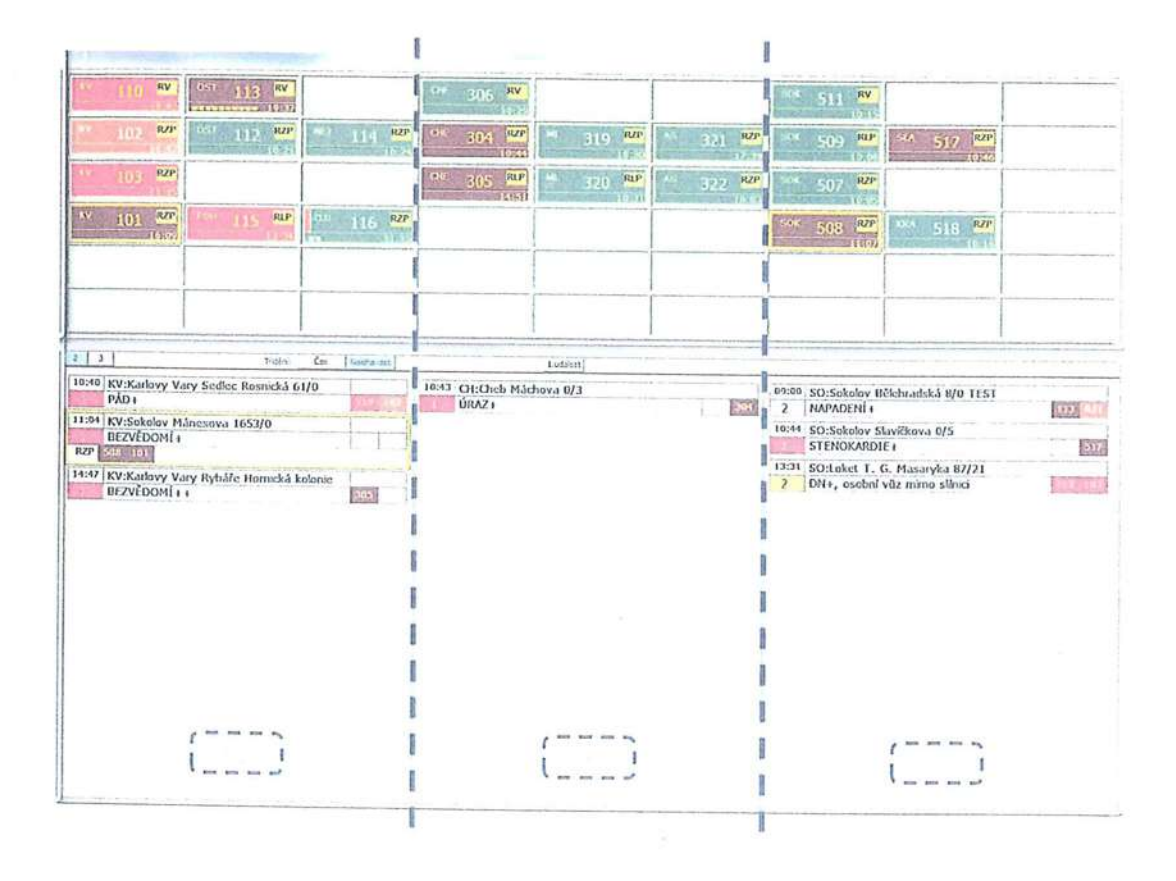

Strip VS:

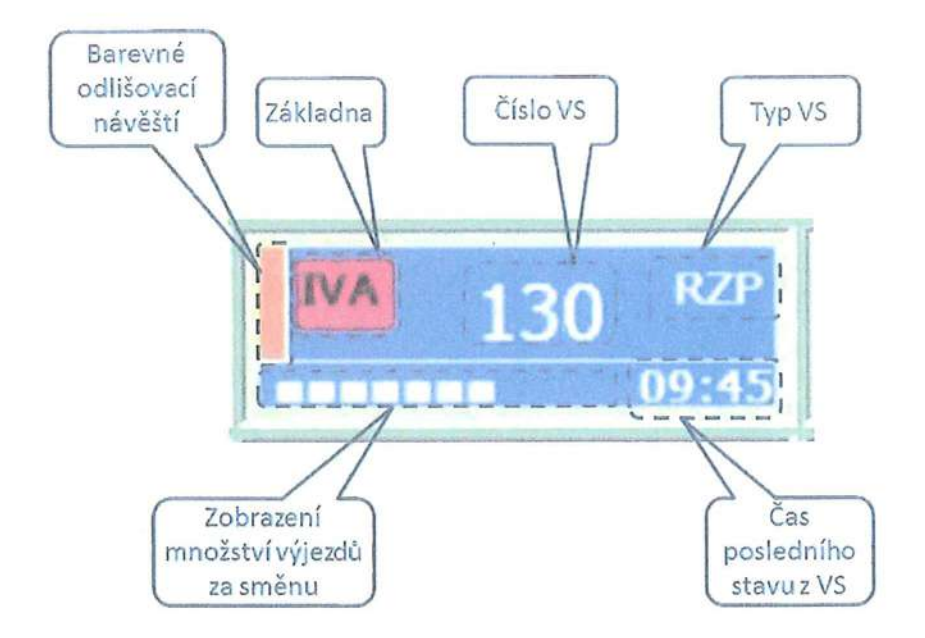

Zastavíme-li se myší nad stripem VS vlevo od čísla základny (nad barevným návěštím) déle než jednu sekundu, vypíše se nad aktuální VS poznámka

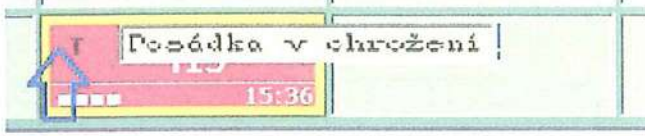

Zastavíme-li se myší na čísle vozu déle než jednu sekundu, vypíše se nad aktuální VS posádka vozu

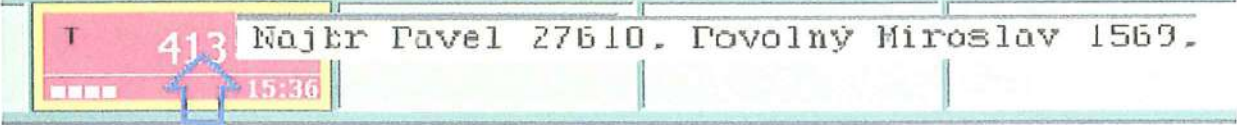

Při neobsazení posádkou hlásí:

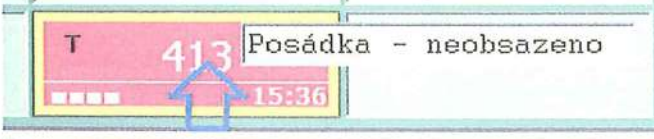

Detail vzhledu VS ve stripu :

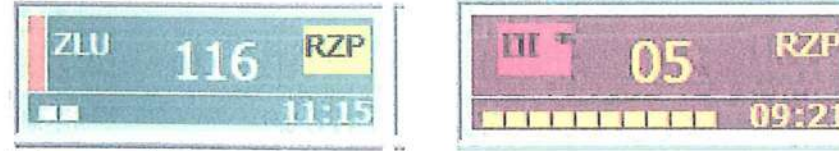

#### Zobrazované údaje:

Barva stripu - signalizuje typ prostředku (když je volný na základně) a následně stav výjezdu vozidla (Výzva k výjezdu / Výjezd vozidla / Na místě / Transfer pacienta / Předání pacienta /Volný / Blížící se konec směny)

Barevné návěští - signalizuje zvláštní stav vozidla (nastavitelné dispečerem - např. pro poruchu, asistence na sportovní akci atp.)

"IVA" - Základna (hvězdička za základnou = příznak nejdelší nečinnost v rámci jedné skupiny vozidel mělo by prvně vyjet při nové události)

"130" – číslo vozidla

"RZP" – Typ vozidla

,,09:75" - Čas poslední změny VS došlé Z vozidla (stáří stavu VS)

"DOODODO" - Počet obdélníčků signalizuje počet/dobu (dle konfigurace) výjezdů VS ve směně (počet výjezdů/ poměr doby výjezdu l< celkové době směny)

#### 5.1.5.1 Popis ovládacích prvků

tof

Í

Pravé tlačítko myši na VS vyvolá následující pop-up menu:

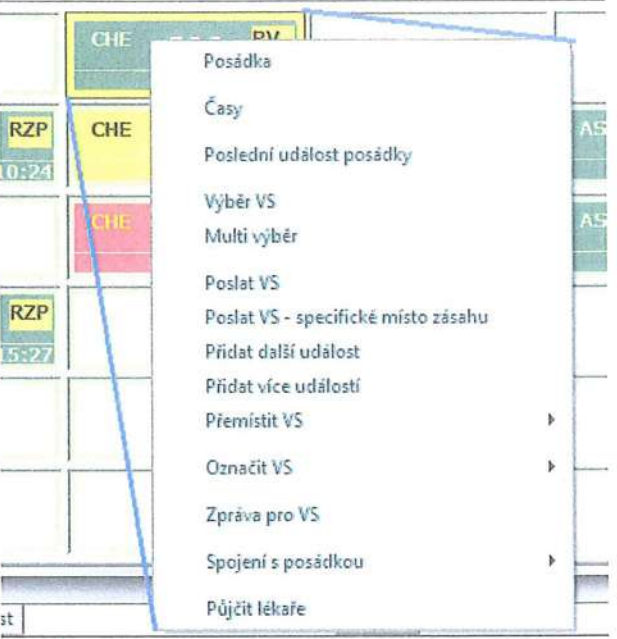

"Posádka" - aktivace vyvolá formulář "Posádka vozu", ve kterém je možno editovat :

- O Základnu, typ vozu, vůz,
- ⊙ Posádku: lékaře, záchranáře, řidiče a ostatní a potvrdit přítomnost ve směně.<br>∴
- $\circ$  Pujčeného lékaře (výjimečně, bězně se lekař pujčuje přetažením z jiné posádky)
- $\circ$  Hacitka pro výzvu aby se člen posadky, nebo všichni spolil/spojili s KZOS
- O Dále může uživatel vložit poznámku
- o Možno označit vůz jako dočasně nedostupný nebo na technické jízdě (nejde přidělit do výjezdu)
- O I\/ložno ručně přepsat čas přihlášení/odhlášení posádky (pokud tak nemůže posadka učinit Sama)

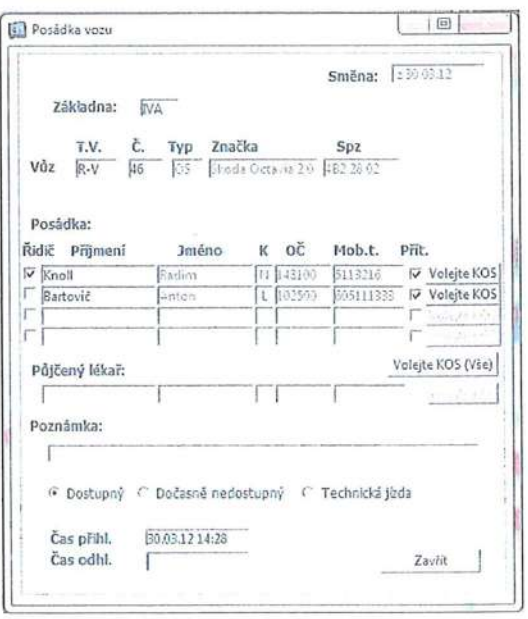

"Časy" - je-li VS ve výjezdu, vyvolá se formulář časů – viz <u>výše</u>.

"**Poslední událost posádky**" - otevře se formular události s poslední události, ke které měla posádka ve směně výjezd. Neměla-li posádka ve směně výjezd, zobrazí se upozornění.

"Výběr VS" - označí v orámováním vybranou VS + událost, v níž je zúčastněné, byla-li Orámována jiná VS, toto původní Orámování zmizí

"Multi výběr" - označí orámováním více VS současně (lze označit rovněž ručně: označit 1. VS a podržet SHIFT + klik myší na další VS)

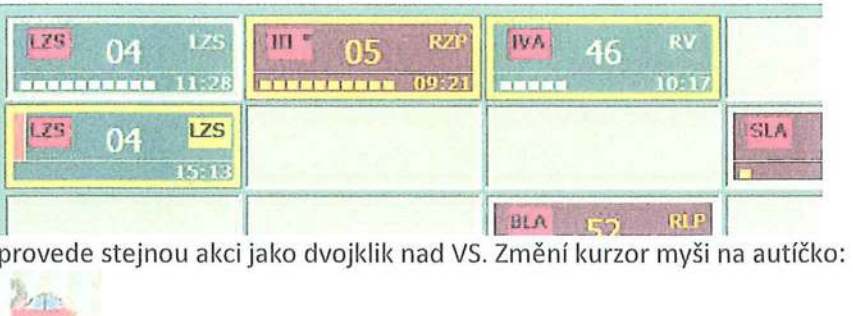

"Poslat VS" n provede stejnou akci

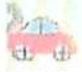

<sup>a</sup>označí orámováním VS (následně je možné klepnutím na strip událostí přiřadit tuto VS do události). Pokud je poslán jiný než požadovaný typ prostředku je obsluha upozorněna- může potvrdit, nebo Zrušit vysláni VS do akce:

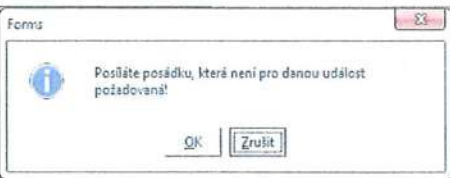

"Poslat VS - specifické místo zásahu" - stejná funkčnost jako Poslat VS, s tím rozdílem, že se před přiřazením VS konkrétní události otevře formulář pro zadání specifického místa zásahu.

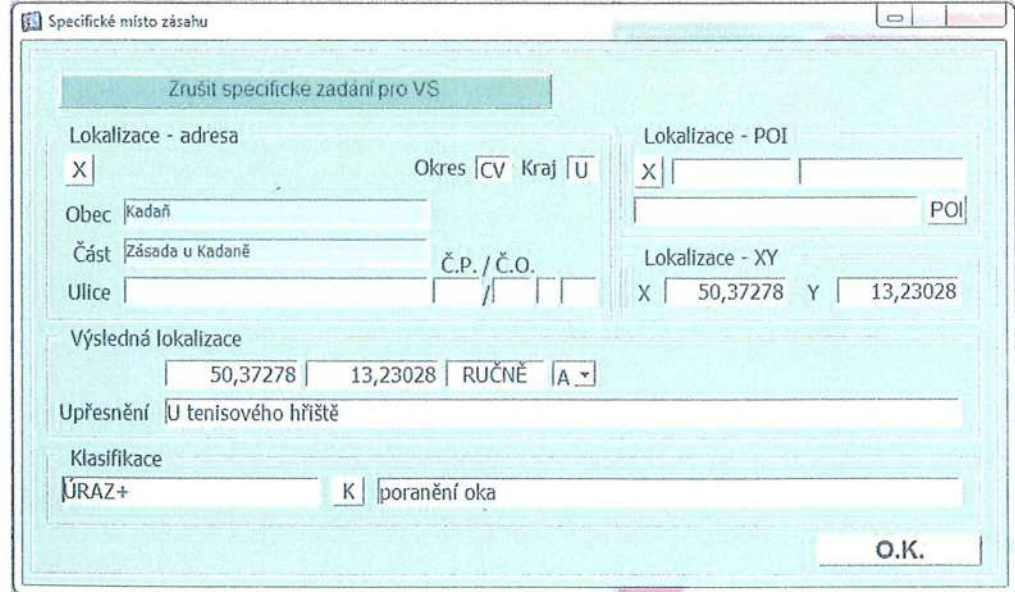

"**Přidat další událost**" – aktivuje se kursor Autíčko pro přiřazení VS do další události (Výjezd do další událostí současně) - pokud je vůz na základně, systém akci neprovede a informuje: "Prostředek je na zákIadně".

"Přidat více událostí" - aktivuje se kursor Autíčko pro přiřazení VS do další události (Výjezd do 2 událostí současně). PO přiřazení do události se zeptá:

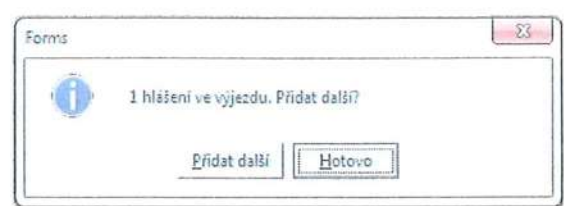

"Přidat další" = kursorem autíčko je možno přidat další událost (možno aplikovat vícekrát...) ,,HOtovo" = Ukončení přiřazování do událostí

"Přemístit VS > Přemístit VS na novou pozici" - změní kurzor myši a přemístí vybranou VS na novou, neobsazenou pozici V okně výjezdových skupin.

"Označit VS > barva" – umožní změnit barvu barevného návěští vpravo před číslem základny pro odlišení zvláštních stavů (např. asistence při sportovní akci atp.)

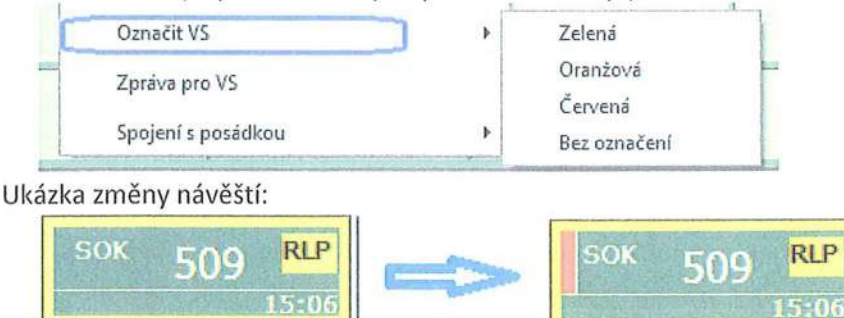

Volba "Bez označení" odbarví původně zadanou barvu návěští stripu VS.

"Zpráva do VS" - vyvolá formulář "Zpráva do VS", umožňující zaslat krátkou textovou zprávu posádce některým z dostupných způsobů:

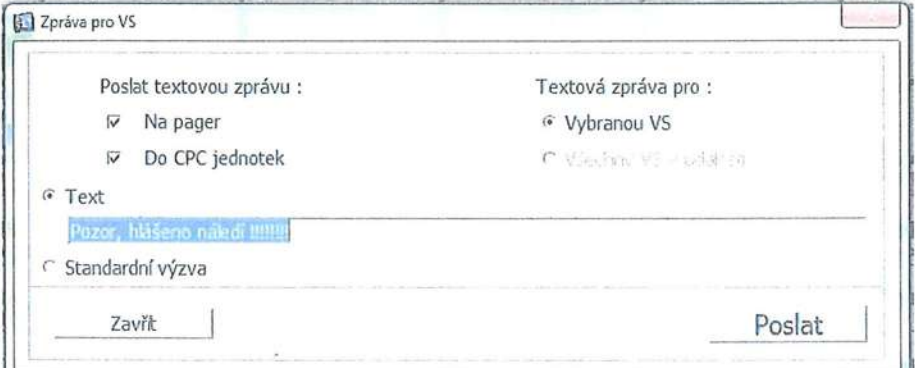

"Spojení s posádkou" - umožní spojit pracoviště aktuálního operátora hlasovým hovorem dostupnými Způsoby:

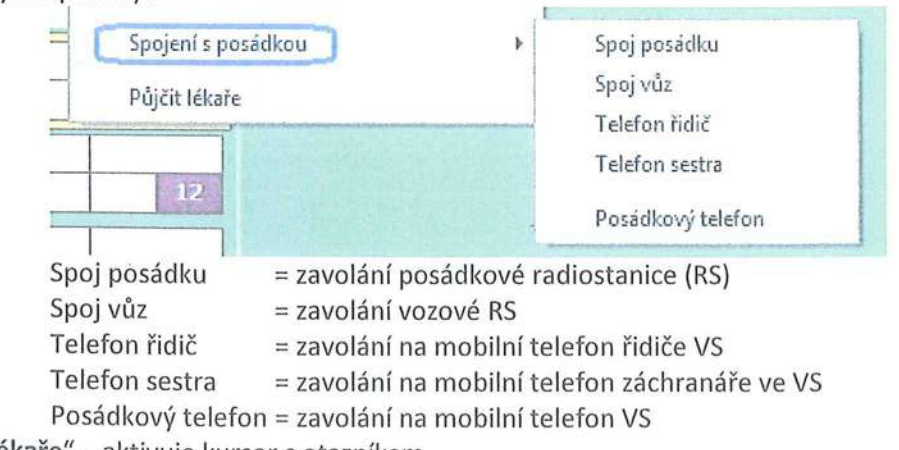

Půjčit lékaře" – aktivuje kursor s otazníkem,

F

umožňuje následně přesunout lékaře této VS do jiné VS (umístění klepnutím myší na Strip jiné VS nebo události s jinou VS.

Rychlé hledání výjezdové skupiny podle čísla vozu

Pokud se dispečer potřebuje rychle zorientovat, které výjezdové stanoviště používá vůz konkrétního čísla, je možné použít funkci rychlého hledání:

V základním stavu programu (není-li otevřené žádné menu) stiskněte "Enter", do okna zadejte číslo vozu a opět stiskněte "Enter" (případně tlačítko Hledej). Hledaný vůz se "vysvítí" na panelu výjezdových skupin.

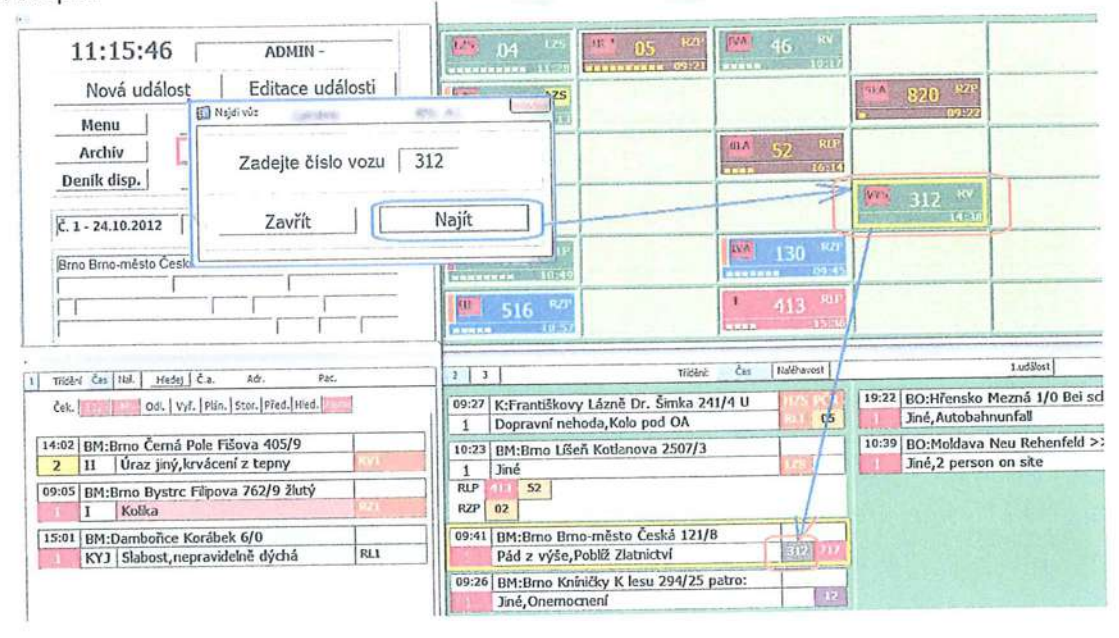

#### 5.2 MAPA, GIS

Největší plochu obrazovky zaujímá mapové okno. Mapa je složená z několika vrstev. Jedná se o

- pokladové vrstvy (základní mapa nebo letecká mapa podrobné letecké snímky)
- doplňkové vrstvy (adresy, body zájmu, dopravní události)  $\circ$
- operační vrstvy (události a výjezdové skupiny)  $\bullet$

Ovládací prvky mapy jsou umístěné v panelu, který se nachází v levém horním rohu mapového pole.

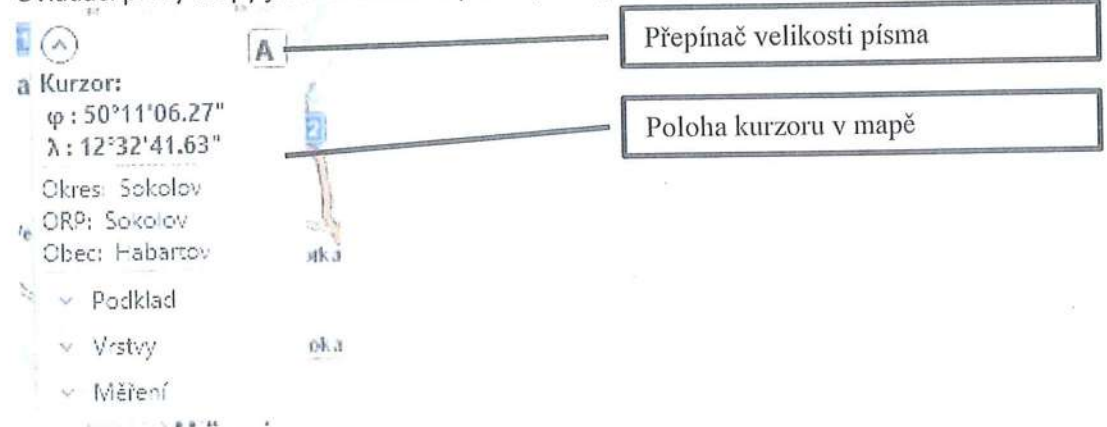

Obrázek 1 Panel s ovládacími prvky mapy

Tento panel je rozdělený do několika oblastí, které lze rozevřít nebo zavřít, podle toho zda jsou informace zde prezentované potřebné.

Na prvním místě v tomto panelu je zobrazena poloha kurzoru vyjádřená v mapových souřadnicích. Uživatel má možnost zvolit ze souřadnicových systémů WGS 84 nebo S-JTSK, v několika různých tvarech. Pro změnu formátu je dostupné kontextové menu, nabízející tyto formy zobrazení souřadnic.  $h$  $s$ - $JTSK(-.X-.Y)$ S-JTSKOLY) WGS (DMS) WGS(DM)  $WGS(D)$ 

<sup>l</sup> Obrázek 2 Formáty dostupné pro Zobrozenísouřadnic kurzoru

Výchozí formát je WGS (DMS), tzn. Zeměpisná šířka a délka ve stupních minutách a sekundách. O něco níže se zobrazují informace o poloze kurzoru v rámci administrativních jednotek, tzn. název okresu, ORP, obce, případně části obce.

### 5.2.1 OVLÁDÁNÍ POKLADOVÝCH VRSTEV

Podkladová mapa se přepíná automaticky podle měřítka. Pokud je měřítko mapy větší než 1:10000, tzn. 1:5000, 1:2500 atd. tak se zobrazuje letecký snímek (Ortofoto). Když je měřítko menší (méně detailní) zobrazí se orientační (Topo) mapa.

Pokud je to zapotřebí, může uživatel druh mapového podkladu zvolit sám. Nejprve ale musí v druhé<br>oblasti panelu (viz následují obrázek) "odškrtnout" volbu Auto. oblasti panelu (víz následují obrázek) "odškrtnout" volbu Auto. Teprve pak je možné zaškrtnutím zobrazit orientační mapu nebo leteckou mapu.

S)

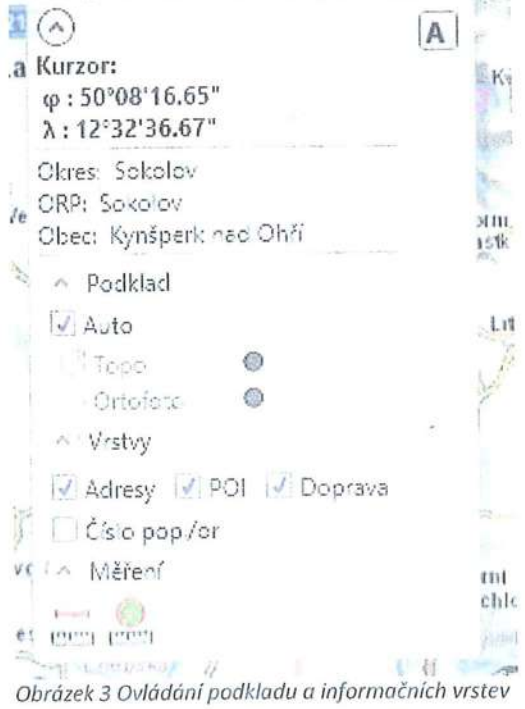

Í

Í

É"`Í""v."`":

l.<br>T

**\_** 

Ĺ

 $\mathbf{u}$ 

Z

É

Í

V případě potřeby je možné Zobrazit oba podklady Současně, pak je ale zapotřebí pOSuvníl‹em upravit 'průhlednost letecké mapy, čímž se zajistí "kompozitní" Zobrazení obou podkladů.

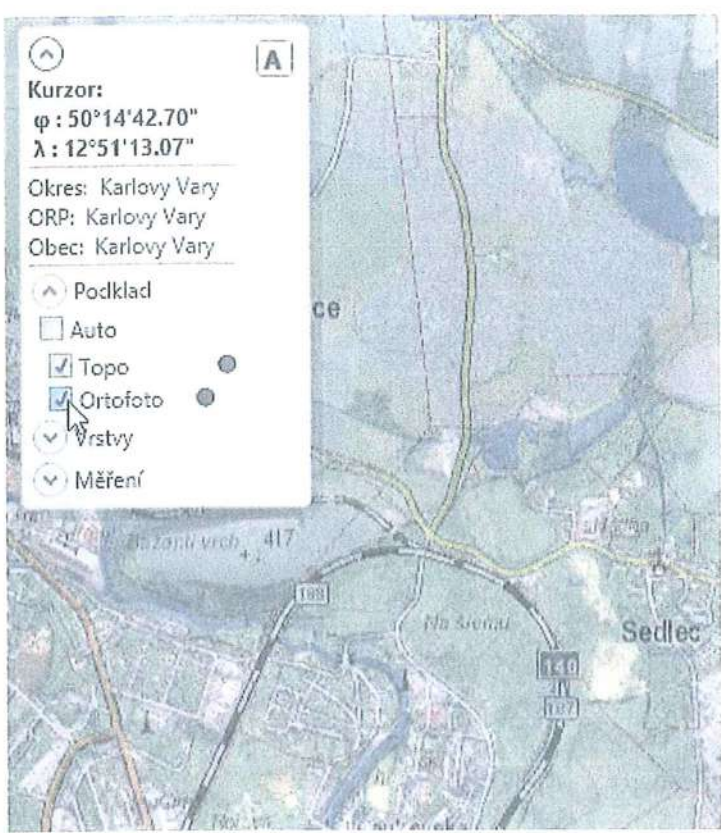

Obrázek 4 Současné Zobrazení orientační mapy a leteckého snímku <sup>v</sup>

## 5.2.2 OVLÁDÁNÍ INFORMAČNÍCH vRSTEv

Mezi informační vrstvy patří bodové značky reprezentující adresy a body zájmu (POI) a značky reprezentující dopravní Zpravodajství. Adresy a body zájmu (POI) se v mapě Zobrazují, jen kdyžje mapa zobrazena ve velkém měřítku. U adresních bodů je možné zapnout nebo vypnout zobrazení popisek číslo orientační/popisné.

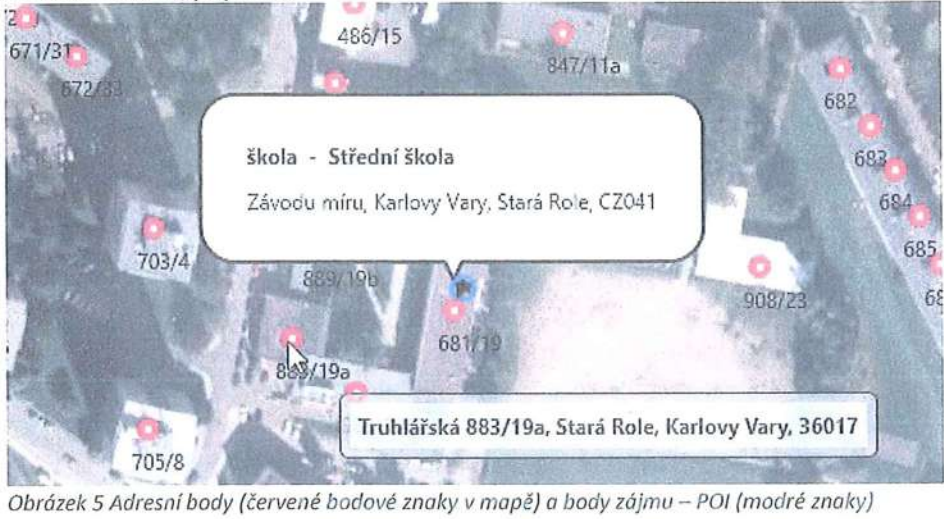

Zobrazení adres, POI a dopravního zpravodajství je možné vypínat a zapínat. Ovládání viditelnosti těchto vrstev je Seskupené ve třetí Oblasti panelu (viz obr.8).

Při najetí myší v mapě na bod reprezentující adresu, POI nebo dopravní informaci, se zobrazí okénko S informacemi, které se vztahují k tomuto objektu.

|       | Čas začátku: 08:00:00 23/01/2013                                          |
|-------|---------------------------------------------------------------------------|
|       | Čas konce: 23:59:00 30/04/2013                                            |
| Typ:  | Práce na silnici                                                          |
| Text: | ulice Zahradní, v katastru obce                                           |
|       | Karlovy Vary, okr. Karlovy Vary, práce                                    |
|       | na silnici, Od 23,01.2013 08:00 Do                                        |
|       | 30.04.2013 23:59. částečná uzavírka z                                     |
|       | důvodu opravy povrchu místní                                              |
|       | komunikace a výstavba chodníku,                                           |
|       | práce na vozovce budou prováděny                                          |
|       | po polovinách v úseku od Střední                                          |
|       |                                                                           |
|       | zdravotnícké školy k hlavní poště,<br>Vydal: Magistrát města Karlovy Vary |

Obrázek 6 Informace dopravního zpravodajství

Adresní body zobrazují adresy dle aktuálního stavu, který je do systému automaticky průběžně (každý den) předáván z celostátního registru RUIAN. SOS i mapa pracují se stejnou databází adres. Body zájmu (POI) byly primárně získány z databáze, kterou vytváří HZS. Databáze POI může být udržována editací – prostředky této aplikace (viz. dále), nebo pomocí hromadných importů z dalších zdrojů (mimo klienta GIS). Stejně jako pro adresy i zde platí, že SOS i mapa pracují se stejnou databází.

Informace z dopravního zpravodajství jsou např. "nehody", "uzavírky", "překážky v provozu" atd. Tyto informace jsou průběžně aktualizované díky online napojení na Jednotný systém dopravních informací pro ČR. Pokud uživatel myší "najede" na značku, která v mapě reprezentuje dopravní zpravodajství, tak se zobrazí okénko s podrobnou dopravní informací, včetně času začátku a konce platnosti.

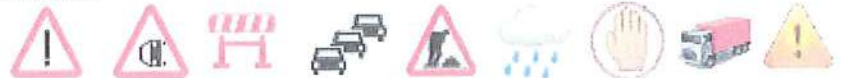

Obrázek 7 Některé druhy značek používaných v aplikaci pro zobrazení dopravních informací

#### NASTAVENÍ MĚŘÍTKA, POHYB V MAPĚ  $5.2.3$

Pro měřítko v mapě jsou předem definované hodnoty. Největší měřítko je 1:500 (tzn. největší podrobnost mapy) a nejmenší definované měřítko je 1:2000000. K automatickému přepínání mezi zobrazením základní podkladové mapy a zobrazením letecké mapy dochází na rozmezí měřítka 1:10000.

Měřítko v mapě je možné zvolit z "výběrového seznamu", který se nachází v ribbonu. Jinou a snadnější možností je použít rolovací kolečko myši, jehož otáčením se mapové měřítko zvětšuje v jednom směru a zmenšuje v druhém směru otáčení, tzn. mapa se přibližuje nebo oddaluje. Měřítka i v tomto případě sledují definované hodnoty, které jsou stejné jako ty dostupné ve výběrovém seznamu. Aktuální měřítko se vždy zobrazuje v záhlaví rozbalovací nabídky měřítek.

Přehledové okno Měřítko: 1:2000  $\mathbf{v}$ Grafické měřítko popisky VS V popisky Událost √ GEO informace

Obrázek 8 Mapové měřítko a další nastavení mapy

Rozbalovací nabídka předefinovaných hodnot mapového měřítka obsahuje následující seznam:

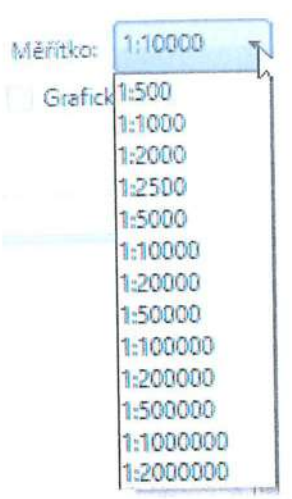

Obrázek 9 Nabídka mapových měřítek

Nutno poznamenat, že měřítko mapy se mění automaticky podle kontextu. Např. při výběru události v SOS se tato událost zobrazí také v mapě a provede se přiblížení na předem nastavené měřítko. Podobně je to např. během příjmu nové události, kdy se měřítko a výřez v mapě nastaví tak aby byla současně vidět poloha události i lokalizace volajícího (telefonu).

Pohyb, tzn. přesun v mapě se provádí snadno pomocí myši. Nad vybraným místem v mapě stačí přidržet levé tlačítko myši a při stálém držení tohoto tlačítko posouvat myší. Mapa se posouvá zároveň s pohybem myši.

Další možností je přidržet klávesu [Shift] a zároveň, podobně jako v předchozím případě, posouvat myší. Ovšem tentokrát se takto modeluje obdélník, který se po uvolnění tlačítka myši stane novým výřezem zobrazeným v mapě.

Kdykoliv se ale kurzor objeví nad symbolem události nebo výjezdové skupiny, změní se jeho podoba na

 $\bigcup_{\alpha}$  a umožní provést akci nad tímto objektem.

Když se kurzor myši zastaví na okamžik nad objektem v mapě (což může být událost, výjezdová skupina, adresní bod, POI, dopravní informace) ukáže se po chvíli okénko, zobrazující informace o objektu. Toto okénko se skrývá automaticky, když se kurzor myši od tohoto objektu přesune jinam.

#### PŘEHLEDOVÁ MAPA  $5.2.4$

Poloprůhledné okno s přehledovou mapou je standardně zobrazeno v pravém horním rohu mapového okna. Toto okno je možné zobrazit nebo skrýt zapnutím nebo vypnutím přepínače "Přehledová mapa" ve skupině "Mapa" v ribbonu, viz obr. 3.

Přehledová mapa umisťuje rozsah území, zobrazeného v hlavním okně, do širšího přehledu. Červeným obdélníkem je zde vymezeno území, které je v hlavním mapovém okně právě vykresleno. Posunem výřezu v hlavním mapovém okně se automaticky přesouvá i tento obdélník v přehledové mapě ale také to platí naopak. Je tedy možné myší posouvat výřez v přehledové mapě a v závislosti na tom se mění výřez zobrazený v hlavní mapě.

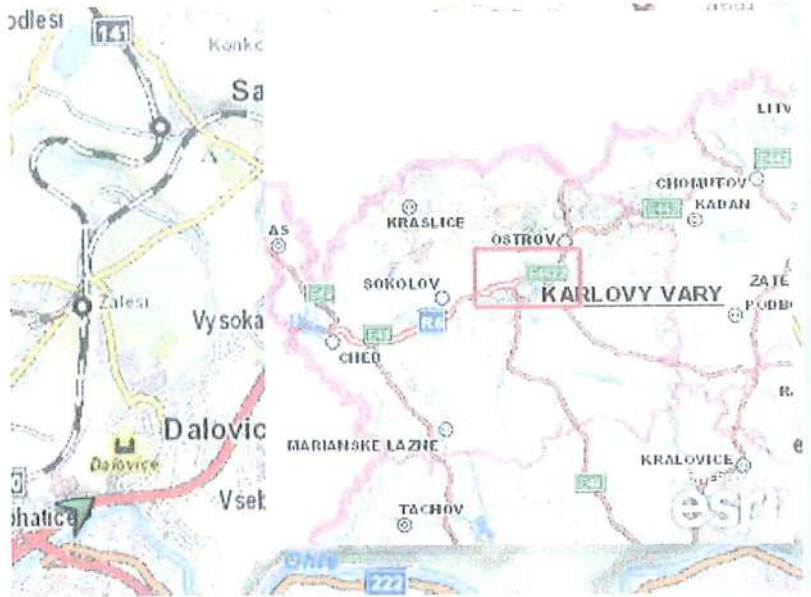

Obrázek 10 Přehledová mapa, v níž obdélník vyznačuje území zobrazené v hlavní mapě

#### MĚŘENÍ  $5.2.5$

V mapovém okně lze měřit délky podél lomené čáry a poloměry kružnic. Panel s ovládacími prvky mapy (v mapovém okně vlevo nahoře) obsahuje nástroje pro měření délek a pro měření poloměru.

'€ i ∧ Měření

 $1 - 1$ it family faind Obrázek 11 Nástroje pro měření v mapě

Funkce měření vzdálenosti se aktivuje kliknutím na první nástroj. Když je nástroj měření délek aktivní tak každé kliknutí myší do mapy vytvoří jeden lomový bod měřící linie. Měření se ukončí dvojklikem myši.

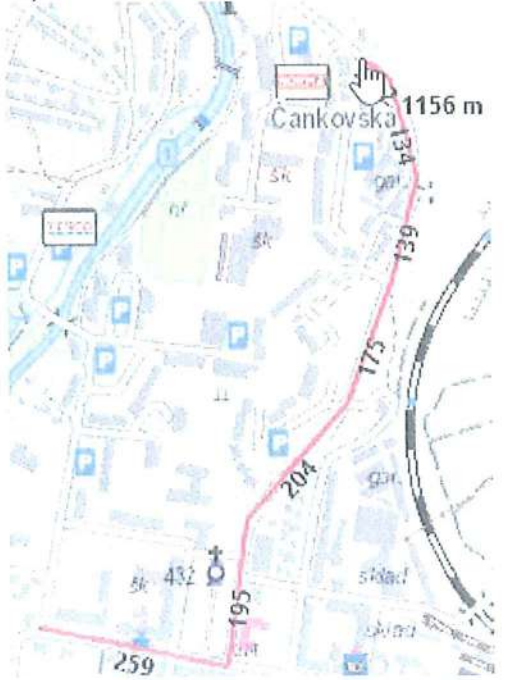

Obrázek 12 Měření vzdálenosti lomenou čárou

Funkce měření poloměru se aktivuje kliknutím myší na druhý měřící nástroj. Následně první kliknutím myší v mapě se provede umístění středu budoucí kružnice, posunutím kurzoru libovolným směrem až do požadované vzdálenosti a dalším kliknutím je funkce měření kružnice ukončena. Poloměr kružnice se ukazuje průběžně s pohybem kurzoru myši.

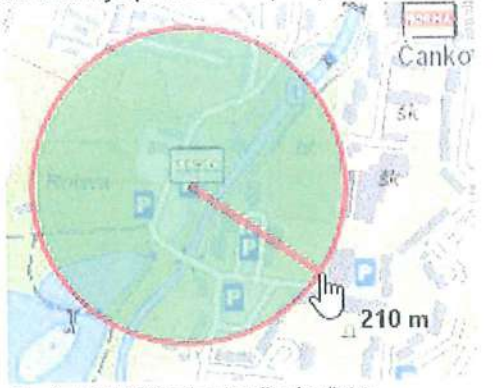

Obrázek 13 Měření poloměru kružnice

#### OVLÁDÁNÍ MAPY POMOCÍ ŘÍDÍCÍHO PRVKU "ESRI"  $5.2.6$

V pravém dolním rohu mapy se nachází ovládací prvek "esri". Pomocí toho prvku lze provádět posun v mapě ve směru světových stran, mapu přiblížit a oddálit a v neposlední řadě lze tímto prvkem mapou natáčet do libovolného směru. Tímto lze např. docílit zorientování mapy podle skutečnosti.

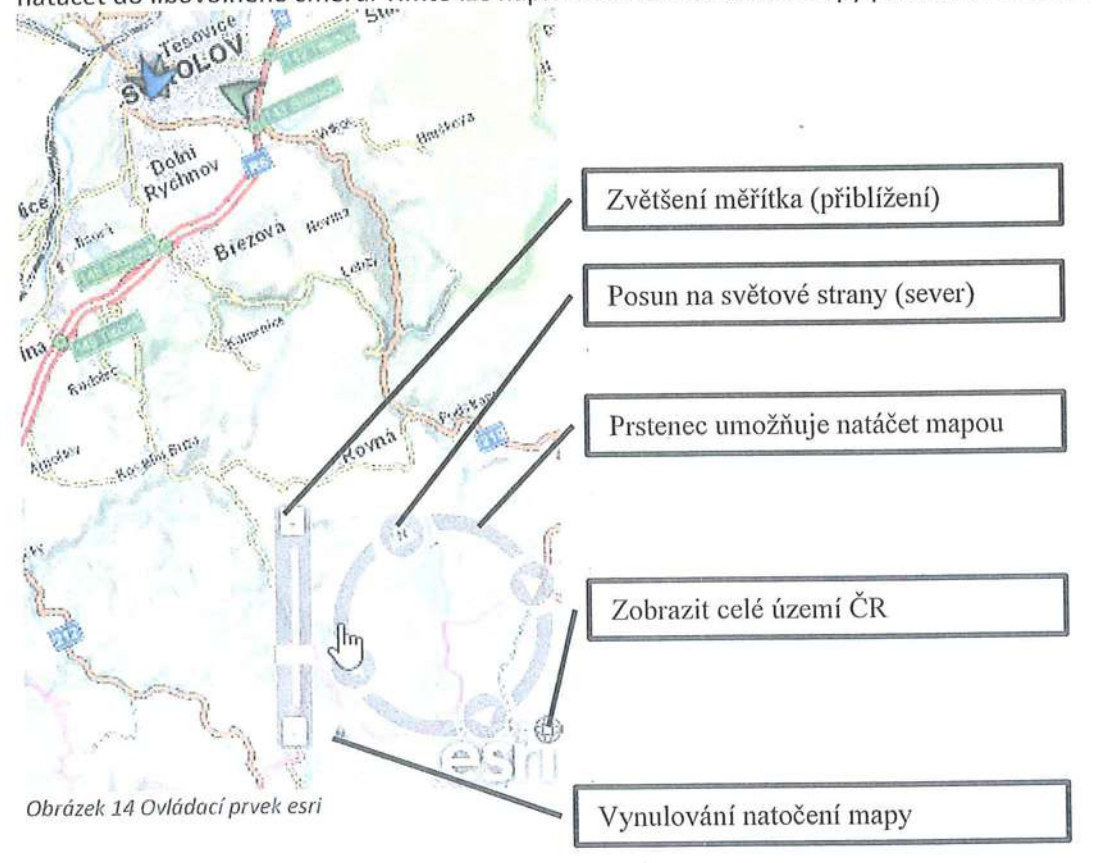